# **SGH-I896**

# **TÉLÉPHONE MOBILE**

**Quatre bandes**

**Guide d'utilisation Veuillez lire ce guide avant d'utiliser votre téléphone et conservez-le à titre de référence.**

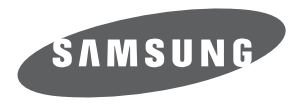

# Propriété intellectuelle

Tous les éléments de propriété intellectuelle définis ci-dessous, qui sont la possession ou la propriété de SAMSUNG ou de ses fournisseurs, et qui ont trait au téléphone SAMSUNG, incluant, de façon non limitative, les accessoires, les pièces ou les logiciels s'y rattachant (le « système téléphonique »), sont des propriétés exclusives de SAMSUNG et sont protégés conformément aux lois fédérales et provinciales, et aux dispositions de traités internationaux. Les éléments de propriété intellectuelle comprennent, de façon non limitative, les inventions (brevetables ou non brevetables), les brevets, les secrets commerciaux, les droits d'auteur, les logiciels, les programmes informatiques et les documents qui s'y rattachent, ainsi que toute autre oeuvre de création. En aucun cas, vous ne pouvez enfreindre ou autrement violer les droits garantis par la propriété intellectuelle. De plus, vous acceptez de ne pas modifier, préparer d'oeuvres dérivées, rétroconcevoir, décompiler, désassembler ou essayer de quelque manière que ce soit de créer un code source à partir des logiciels, ni même de faire toute tentative dans ce sens. Aucun droit ni titre de propriété à l'égard des éléments de propriété intellectuelle ne vous est cédé par la présente. Tous les droits applicables de propriété intellectuelle demeureront la propriété de SAMSUNG et de ses fournisseurs.

# Droits d'auteur

© 2010 Samsung Electronics Canada, Inc. SAMSUNG est une marque déposée de SAMSUNG Electronics Co., Ltd. et de ses sociétés affiliées.

T9 Text Input est sous licence de Tegic Communications et couvert par les brevets U.S. Pat. 5,818,437; U.S. Pat.5,953,541; U.S. Pat. 6,011,554 et d'autres brevets en instance.

ACCESSMD et NetFrontMC sont des marques de commerce ou des marques déposées d'ACCESS Co., Ltd. au Japon et dans les autres pays.

La lettre de marque et les logos Bluetooth<sup>MD</sup> sont des propriétés de Bluetooth SIG Inc. et ces marques sont utilisées sous licence par Samsung Electronics Canada inc. Toutes les autres marques de commerce et tous les autres noms commerciaux appartiennent à leurs propriétaires respectifs.

microSDMC et le logo microSD sont des marques déposées de SD Card Association.

OpenwaveMD est une marque déposée de Openwave, Inc.

Les logos SISO et SISO sont des marques de commerce de SRS Labs, Inc. Les technologies CS Headphone et WOW HD sont incorporées sous licence de SRS Labs, Inc.

Wi-Fi<sup>MD</sup>, le logo Wi-Fi CERTIFIED et le logo Wi-Fi sont des marques déposées de Wireless Fidelity Alliance, Inc. Google, le logo Google, Android, le logo Android, Android Market, Gmail, Google Mail, Google Apps, Google Agenda, Google Checkout, Google Earth, Google Latitude, Google Maps, Google Talk, Picasa et YouTube sont des marques déposées de Google Inc.

Swype et les logos Swype sont des marques déposées de Swype, Inc. © 2010 Swype, Inc. Tous droits réservés.

JavaMC est une marque de commerce de Sun Microsystems, Inc.

Windows Media Player<sup>MD</sup> est une marque déposée de Microsoft Corporation.

DivX<sup>MD</sup> et DivX Certified<sup>MD</sup> et leurs logos sont des marques de commerce déposées de DivX, inc. et sont utilisés sous licence, sous un ou plusieurs des brevets américains suivants : 7,295,673; 7,460,668; 7,515,710; 7,519,274

# **À PROPOS DE LA VIDÉO DIVX**

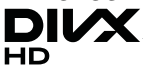

DivX<sup>MD</sup> est un format vidéo numérique créé par DivX, inc. Ceci est un appareil certifié DivX pouvant lire des vidéos DivX. Visitez www.divx.com pour en savoir davantage sur les outils logiciels pouvant convertir vos fichiers en vidéos DivX.

# **À propos de la vidéo sur demande DivX**

Cet appareil DivX Certified<sup>MD</sup> doit être enregistré avant de pouvoir y faire jouer le contenu des vidéos sur demande DivX que vous achetez. Pour obtenir le code d'enregistrement, rendez-vous à la section trouvez l'option Enregistrer DivX dans le menu Paramètres. Accédez à http://vod.divx.com pour en savoir davantage sur la façon de compléter l'enregistrement. Cet appareil DivX Certified<sup>MD</sup> peut lire des vidéos DivX<sup>MD</sup> de qualité supérieure, jusqu'à une résolution de HD 720P.

# **Logiciel libre**

Certains composants logiciels de ce produit comprennent des codes sources relevant des licences : GNU General Public License (GPL), GNU Lesser General Public License (LGPL), OpenSSL License, BSD License et de logiciels libres. Pour connaitre les codes sources relevant des licences de logiciels libres, veuillez visiter : http://opensource.samsung.com/category/mobile/mobilephone/.

# **Dénégation de garantie; exclusion de responsabilité**

Sauf tel que stipulé dans la garantie expresse figurant à la page de garantie accompagnant le produit, l'acheteur prend le produit « tel quel », et Samsung ne donne aucune garantie expresse ou tacite que ce soit à l'égard du produit, y compris notamment à propos de la qualité marchande du produit ou de sa convenance à un usage particulier; de la conception, de l'état ou de la qualité du produit; du rendement du produit; de la fabrication du produit ou des composantes qu'il renferme; ou de la conformité du produit aux exigences de tout règlement, toute loi, toute spécification ou tout contrat. Rien, dans le guide d'utilisation, ne pourra être interprété comme créant une garantie expresse ou tacite de quelque nature que ce soit par rapport au produit. De plus, Samsung ne pourra être tenue responsable de quelque dommage que ce soit pouvant résulter de l'achat ou de l'utilisation du produit, ou du non-respect de la garantie expresse, y compris les dommages indirects, spéciaux ou accessoires, ou encore la perte de profits ou d'avantages prévus.

# Confidentialité

Les lois sur la vie privée et le droit d'auteur du Canada régissent la divulgation, la reproduction et la distribution des données, des médias et d'autres contenus, y compris la musique et les vidéos. Certaines activités, notamment le téléchargement ou le transfert par quelque moyen que ce soit (y compris par câble, par Bluetooth<sup>MD</sup> ou autrement) de tel contenu, peuvent constituer une violation des lois sur la vie privée et le droit d'auteur. Ni Samsung Electronics Canada inc. ni aucune de ses sociétés affiliées ne peuvent être tenues responsables de la divulgation, de la reproduction, du téléchargement ou de la distribution de données par l'utilisateur de cet équipement.

# Avertissement

Selon l'interface utilisateur utilisée sur le téléphone, il arrive parfois que la vitesse de réponse du pavé soit lente lorsque certaines tâches sont exécutées en arrière-plan. Cela peut avoir une incidence sur la composition des appels. S'il n'y a aucune activité ni aucun changement des icônes dans la partie supérieure de l'écran principal, le téléphone reprendra un fonctionnement normal.

# Table des matières

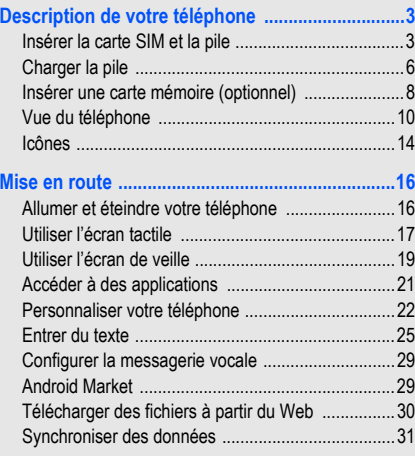

i

# 

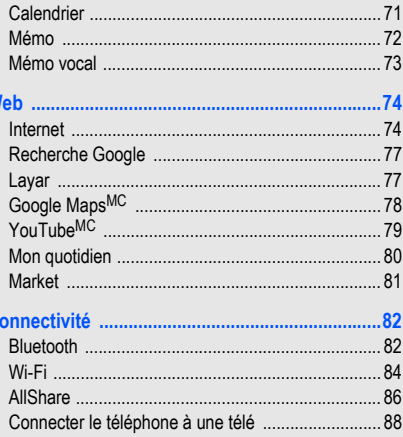

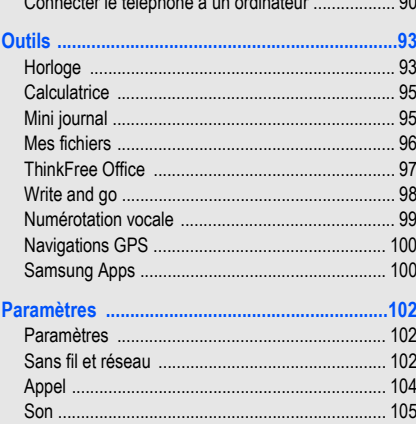

 $Q$  consistents to  $H/L$  also as a  $\Delta$  construction of  $\Delta$ 

 $\sim$  0.0

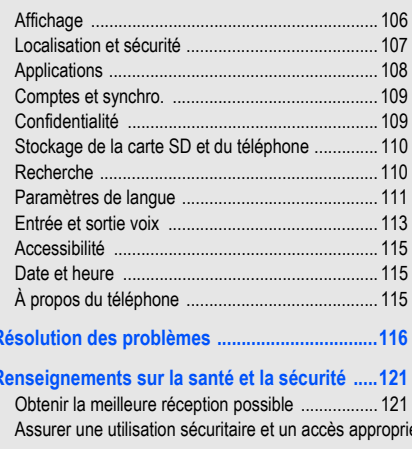

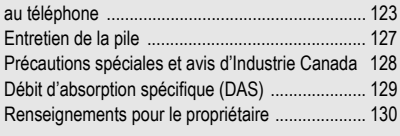

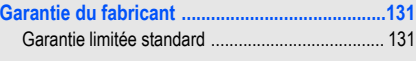

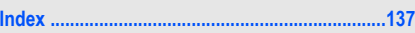

# Présentation du guide d'utilisation

# Liste des icônes

Avant de commencer à utiliser votre appareil, familiarisezvous avec les icônes apparaissant dans ce guide :

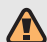

**Avertissement** : situations où il y a risque de blessure.

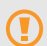

**Attention** : situations où il y a risque d'endommager votre appareil ou son équipement.

- **Nota** : notes, astuces ou toute information complémentaire.
- **Se référer à** : pages contenant de l'information pertinente; par exemple :  $\triangleright$  p. 12 (signifie « se référer à la page 12 »).
- → **Suivi de** : l'ordre des options ou des menus à sélectionner. Par exemple : Sélectionnez **Messages** → **Nouveau message** (signifie **Messages**, suivi de **Nouveau message**).
- **[ ] Crochets** : Touches de l'appareil. Par exemple : [  $\Theta$  ] (représente la touche de verrouillage).

# <span id="page-12-0"></span>Description de votre téléphone

Quand vous vous abonnez à un réseau cellulaire, vous recevez une carte enfichable SIM (module d'identification de l'abonné) contenant tous les détails de votre abonnement, tels que votre NIP (numéro d'identification personnel), les services optionnels que vous avez choisis et de nombreuses autres fonctions.

# <span id="page-12-1"></span>Insérer la carte SIM et la pile

Avant d'utiliser le téléphone, vous devez insérer la pile rechargeable et la carte SIM dans leur logement interne respectif. La fente de la carte microSD<sup>MC</sup> se trouve dans la même zone interne.

### Pour insérer la carte SIM :

1. Glissez la partie inférieure du téléphone vers le bas (1).

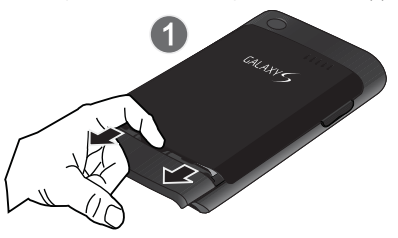

2. Soulevez le couvercle (2) et retirez-le (3).

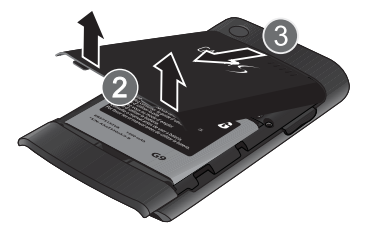

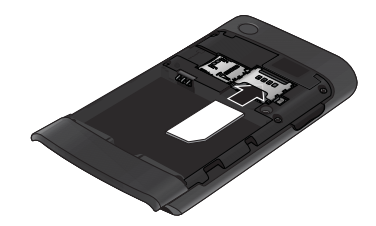

3. Glissez délicatement la carte SIM à l'intérieur du logement jusqu'à ce qu'elle se verrouille. Assurez-vous que les contacts métalliques de la carte microSD soient vers le bas et que l'encoche de la carte soit dans la même position que sur l'illustration.

• Si la carte SIM n'est pas correctement insérée, le téléphone ne la détectera pas. Si c'est le cas, réinsérez-la dans son logement.

#### Pour insérer la pile :

- 4. Insérez la pile dans son logement. Assurez-vous d'aligner les contacts métalliques de la pile avec ceux du téléphone (1).
- 5. Poussez la pile ves le bas jusqu'au déclic indiquant qu'elle est bien en place (2).

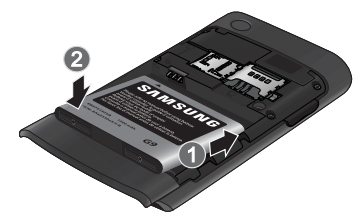

6. Remettez en place le couvercle de la pile (1) et poussez-le (2).

7. Poussez vers le haut la partie inférieure du téléphone (3) jusqu'au déclic.

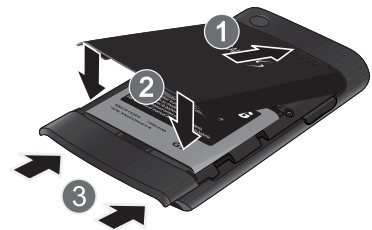

# <span id="page-15-0"></span>Charger la pile

Avant d'utiliser le téléphone pour la première fois, vous devez charger la pile. Vous pouvez charger l'appareil avec l'adaptateur de voyage inclus ou en le connectant à un ordinateur au moyen d'un câble de données.

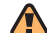

N'utilisez que des chargeurs ou des câbles approuvés par Samsung. L'utilisation de chargeurs ou de câbles non autorisés peut causer l'éclatement de la pile ou endommager l'appareil.

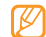

Lorsque la pile est faible, le téléphone émet une tonalité d'avertissement et un message de pile faible s'affiche. L'icône de la pile représente alors une pile vide en rouge. Si le niveau de charge de la pile descend trop bas, le téléphone s'éteint automatiquement. Rechargez la pile pour continuer à l'utiliser.

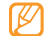

La configuration du rétroéclairage pour de longues durées, l'utilisation du mode vibreur, des services de recherche et du navigateur Web sont des conditions qui réduisent la durée de charge de la pile.

## Pour charger la pile avec le chargeur :

- 1. Coulissez le couvercle de la prise multifonction sur le dessus du téléphone.
- 2. Branchez la petite extrémité du chargeur dans la prise multifonction.

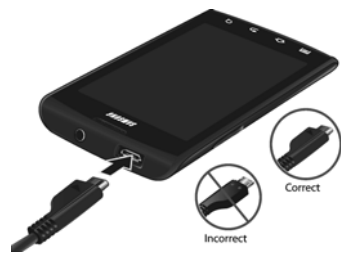

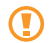

Un branchement inadéquat peut endommager votre appareil. Aucun dommage causé par une mauvaise utilisation n'est couvert par la garantie.

- 3. Branchez la fiche du chargeur dans la prise de courant.
	- Vous pouvez utiliser l'appareil pendant qu'il se recharge, mais la recharge prendra plus de temps.
		- Pendant la recharge, la température de votre appareil peut monter. C'est normal. La durée d'utilisation et le rendement de l'appareil n'en sont pas affectés.
- 4. Lorsque la recharge est terminée (l'icône de la pile cesse de bouger), débranchez le chargeur de la prise de courant, puis du téléphone.

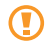

Ne retirez pas la pile avant de débrancher le chargeur, vous pourriez endommager le téléphone. 5. Refermez le couvercle de la prise multifonction.

#### Pour charger le téléphone à l'aide du câble de données :

- 1. Coulissez le couvercle de la prise multifonction sur le dessus du téléphone.
- 2. Branchez la petite extrémité USB du câble de données à la prise multifonction du téléphone.
- 3. Branchez l'autre extrémité du câble de données dans le port USB de l'ordinateur.

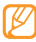

- Selon le type de câble de données que vous utilisez, cela pourrait prendre du temps avant que la recharge ne débute.
- 4. Lorsque la pile est entièrement rechargée (et que l'icône de la pile ne bouge plus), débranchez le câble de données du téléphone, puis de l'ordinateur.

# <span id="page-17-0"></span>Insérer une carte mémoire (optionnel)

Votre téléphone peut prendre en charge des cartes mémoire microSDMC ou microSDHCMC d'une capacité allant jusqu'à 32 Go de mémoire. Cette carte mémoire flash vous permet d'échanger des images, de la musique et des données avec des appareils compatibles à la technologie

### SD.

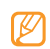

- Votre téléphone ne prend en charge que la structure de fichier FAT pour les cartes mémoire. Si vous insérez une carte mémoire formatée avec une autre structure de fichier, votre téléphone vous demandera de la reformater.
- Lorsque vous insérez une carte mémoire dans votre téléphone, le répertoire de la carte mémoire apparait dans Mes fichiers sous le dossier /sd.

Samsung utilise des normes industrielles approuvées pour les cartes mémoire, mais certaines marques ne sont pas compatibles avec votre téléphone. L'utilisation d'une carte mémoire incompatible peut endommager votre téléphone ou la carte mémoire et ainsi corrompre les données enregistrées dans la carte.

#### Pour insérer la carte mémoire :

- 1. Retirez le couvercle de la pile.
- 2. Insérez la carte mémoire avec les contacts métalliques vers le bas.

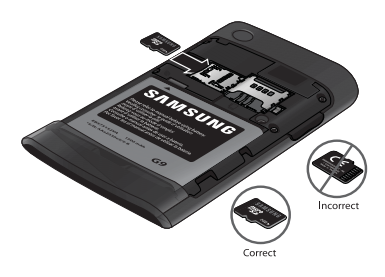

- 3. Poussez la carte mémoire jusqu'à ce qu'elle soit verrouillée dans son logement.
- 4. Remettez le couvercle de la pile.

#### Pour retirer la carte mémoire :

Avant de retirer la carte mémoire, vous devez d'abord désactiver la carte SD.

- - Ne retirez jamais une carte mémoire pendant le transfert de données, car vous pourriez perdre vos données ou endommager la carte mémoire ou le téléphone.
- 1. En mode veille, sélectionnez **Applications** → **Paramètres** → **Stockage de la carte SD et du téléphone.**
- 2. Sous Carte SD externe, sélectionnez **Désactiver la carte SD**. Attendez que le message « La carte SD externe peut être retirée en toute sécurité » s'affiche au haut de l'écran.
- 3. Retirez le couvercle de la pile.
- 4. Poussez délicatement la carte mémoire jusqu'à ce qu'elle s'éjecte de son logement.
- 5. Retirez la carte mémoire de son logement.
- 6. Remettez le couvercle de la pile.

#### Pour formater la carte mémoire :

Le formatage de votre carte mémoire dans votre ordinateur peut entrainer une incompatibilité entre la carte et le téléphone. Ne formatez la carte mémoire que lorsqu'elle est insérée dans le téléphone.

- La carte mémoire doit être désactivée avant de pouvoir la formater (consultez la rubrique précédente).
- En mode veille, sélectionnez **Applications** → **Paramètres** → **Stockage de la carte SD et du téléphone** → **Formater la carte SD** → **Formater la carte SD** → **Supprimer tout**.

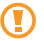

Avant de formater la carte mémoire, n'oubliez pas de faire une copie de sauvegarde de toutes les données importantes enregistrées dans le téléphone. La garantie du fabricant ne couvre pas la perte de données à la suite d'une action de l'utilisateur.

# <span id="page-19-0"></span>Vue du téléphone

Ce chapitre décrit les principales fonctionnalités de votre téléphone. Vous y trouverez également une explication de l'écran d'affichage et des icônes qui s'y affichent lorsque vous utilisez le téléphone. Il explique aussi comment parcourir les menus de votre téléphone.

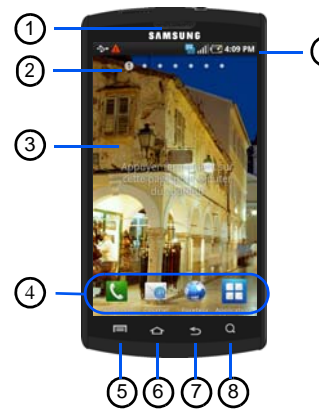

9

- Vue avant du téléphone 1. **Écouteur** : permet d'entendre votre interlocuteur.
	- 2. **Indicateur de l'écran d'accueil** : affiche l'écran d'accueil présentement affiché.
	- **Icônes des applications** : vous pouvez ajouter des raccourcis vers vos applications favorites dans l'écran d'accueil.
	- 4. **Raccourcis principaux** : permet d'accéder rapidement aux fonctions principales, comme Téléphone, Courriel, Navigateur et Applications.
	- 5. **Touche Menu** : permet d'accéder rapidement aux sousmenus offrant des options supplémentaires pour les diverses applications.
	- 6. **Touche Accueil** : permet de revenir à l'écran d'accueil principal à partir de tout écran ou menu.
	- 7. **Touche Retour** : permet de revenir à l'écran précédent dans un menu ou une page Web.
	- Touche Recherche : ouvre la fonction de recherche Google à partir de laquelle vous pouvez effectuer des recherches sur le Web.
	- 9. **Icônes** : affiche l'information sur l'état du téléphone, comme la force du signal capté, le niveau de charge de la pile, les appels manqués, etc.

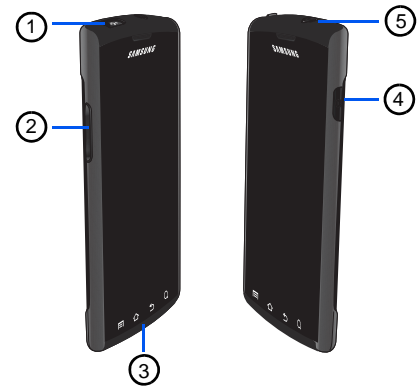

- Vues latérales du téléphone 1. **Prise pour câble d'alimentation et accessoires** : permet de brancher un câble d'alimentation ou des accessoires optionnels, comme un câble USB ou de données, ou un casque d'écoute pour des conversations sécuritaires.
	- 2. **Touches de volume** : permet de régler le volume de l'appareil en mode veille ou celui de la voix de l'interlocuteur pendant un appel. Lors de la réception d'un appel, pressez l'une des touche sde volume pour fermer la sonnerie. Tenez l'une des touches de volume enfoncée pour rejeter un appel et le transférer vers votre boite vocale.
	- **Microphone** : permet à votre interlocuteur de vous entendre clairement lorsque vous lui parlez.
	- 4. **Touche de verrouillage** : permet de verrouiller et déverrouiller l'écran tactile. Tenez la touche enfoncée pour ouvrir l'écran des options du téléphone (accède à Profil Discret, Mode Hors-ligne, Mise hors tension).
	- **Prise pour écouteur** : permet de brancher un casque d'écoute de 3,5 mm.

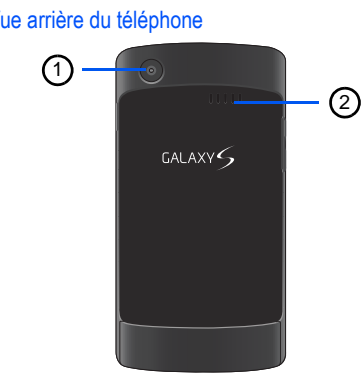

- Vue arrière du téléphone 1. **Objectif de l'appareil photo/vidéo** : permet de prendre des photos ou de saisir des vidéos.
	- 2. **Hautparleur externe** : vous permet d'entendre les sons sans avoir à tenir le téléphone ou à brancher les écouteurs, par exemple lorsque le hautparleur est activé.

# <span id="page-23-0"></span>Icônes

Les icônes apparaissant à votre écran peuvent varier selon la région et le fournisseur de services.

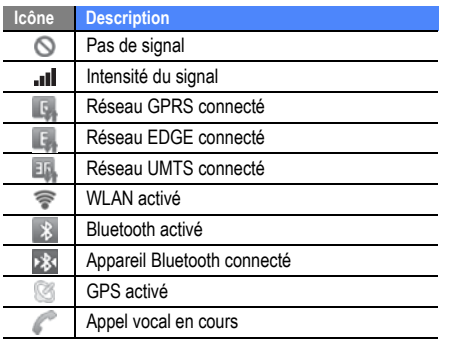

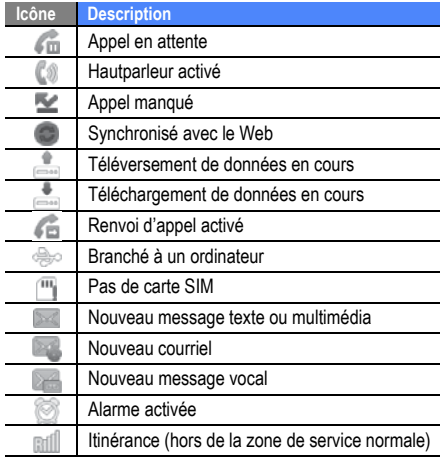

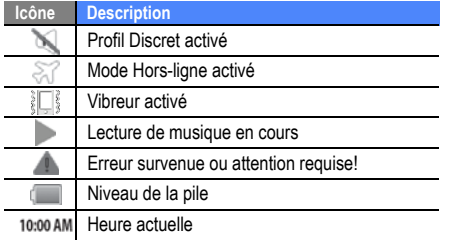

# <span id="page-25-0"></span>Mise en route

# <span id="page-25-1"></span>Allumer et éteindre votre téléphone

Tenez la touche  $\begin{bmatrix} \bullet & \bullet \\ \bullet & \bullet \end{bmatrix}$  enfoncée pour allumer le téléphone. Il se connecte automatiquement au réseau. Lorsque vous allumez votre téléphone pour la première fois, touchez l'image Android à l'écran et suivez les directives pour configurer le téléphone pour sa première utilisation.

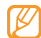

Il est possible que des frais vous soient facturés pour une connexion de données, car la connexion au serveur Web Google est toujours active par défaut.

Pour éteindre le téléphone :

Tenez la touche [  $\Box$  enfoncée.

- 2. Sélectionnez **Mise hors tension**.
- 
- Respectez les écriteaux, les règlements, ainsi que les directives du personnel lorsque vous êtes dans des zones où l'utilisation des appareils sans fil est restreinte comme dans les avions et les hôpitaux.
- Pour utiliser uniquement le service hors ligne de l'appareil, passez au mode Hors-ligne. Tenez la touche [ ] enfoncée et sélectionnez **Mode Hors-ligne**.

# <span id="page-26-0"></span>Utiliser l'écran tactile

L'écran tactile vous permet de sélectionner facilement des éléments ou d'exécuter des fonctions.

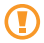

• Pour éviter d'égratigner l'écran tactile, n'utilisez pas d'outils pointus.

- Évitez de mettre l'écran tactile en contact avec d'autres appareils électriques. Les décharges électrostatiques peuvent nuire au fonctionnement de l'écran tactile.
- Évitez d'exposer l'écran tactile à tout liquide. L'écran tactile peut cesser de fonctionner correctement dans des conditions humides ou s'il est exposé à l'eau.
- Pour une meilleure réponse de l'écran tactile, retirez le film de protection.
	- Votre écran tactile possède une couche qui détecte les petites charges électriques émises par le corps humain. Pour une meilleure réponse de l'écran tactile, touchez l'écran du bout du doigt.

#### Maitrisez votre écran tactile au moyen de ces actions :

- **Touchez** : touchez une fois l'écran du bout du doigt pour sélectionner ou lancer un menu, une option ou une application.
- **Touchez fermement** : touchez et pressez un élément plus de 2 secondes pour ouvrir une liste contextuelle d'options.
- **Défilez** : déplacez votre doigt vers le haut, le bas la gauche ou la droite pour faire défiler les éléments d'une liste.
- **Déplacez et relâchez** : touchez fermement un élément et glissez-le avec le doigt pour le déplacer.
- **Touchez deux fois** : touchez deux fois rapidement du bout du doigt pour faire un zoom avant ou arrière lors de la visualisation de photos ou de pages Web.
- Votre téléphone éteint l'éclairage de l'écran tactile lorsqu'il n'est pas utilisé pendant une période de temps déterminée. Pour rallumer l'écran, pressez  $\begin{bmatrix} \bullet & \bullet \end{bmatrix}$ .
	- Vous pouvez aussi ajuster la durée du rétroéclairage. En mode veille, sélectionnez **Applications** → **Paramètres** → **Affichage** → **Mise en veille de l'écran**.

#### Pour verrouiller et déverrouiller l'écran tactile et les touches :

Vous pouvez verrouiller l'écran tactile et les touches afin d'éviter l'exécution d'opérations non désirées.

- Pour verrouiller, pressez  $[ \circ \circ ]$ .
- Pour déverrouiller, allumez l'écran tactile en pressant [  $\Theta$  ] et glissez un doigt sur l'écran.

# <span id="page-28-0"></span>Utiliser l'écran de veille

Lorsque le téléphone s'allume ou est en mode veille, l'écran de veille s'affiche. À partir de cet écran, vous pouvez accéder à des applications et voir le statut de votre téléphone.

L'écran de veille est doté de sept (7) panneaux. Glissez un doigt vers la gauche ou la droite pour passer d'un panneau à l'autre. Vous pouvez également sélectionner un point au haut de l'écran pour accéder au panneau correspondant de l'écran de veille.

# Ajouter des éléments à l'écran de veille

Vous pouvez personnaliser votre écran de veille en y ajoutant des raccourcis vers des applications ou des éléments dans les applications, widgets ou dossiers.

### Pour ajouter des éléments à l'écran de veille :

- 1. Pressez  $\left[\right] \rightarrow$  **Ajouter** ou touchez fermement une zone vide l'écran de veille.
- 2. Sélectionnez une catégorie d'éléments, puis un élément :
	- **Widgets Android** : ajoute des widgets Android à l'écran de veille.
	- **Raccourcis** : ajoute des raccourcis aux éléments (tels que Applications, Favori, Contact).
	- Dossiers : crée un nouveau dossier ou ajoute des<br>dossiers pour les contacts.
	- Papiers peints : définit une image d'arrière-plan.

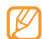

Les options disponibles peuvent varier selon l'écran de veille en cours.

### Pour déplacer des éléments dans l'écran de veille :

Touchez fermement l'élément que vous souhaitez déplacer.

2. Déplacez-le vers son nouvel emplacement

#### Pour retirer des éléments de l'écran de veille :

1. Touchez fermement l'élément que vous souhaitez retirer.

L'élément est mis en évidence et l'icône manuarait au bas de l'écran.

- 2. Déplacez l'élément jusqu'à la corbeille.
- 3. Quand l'élément et l'onglet Corbeille passent au rouge, relâchez l'élément.

# Utiliser le panneau des raccourcis

En mode veille ou lors de l'utilisation d'une application, touchez la zone des icônes au haut de l'écran tactile et déplacez votre doigt vers le bas pour voir le panneau des raccourcis. Vous pouvez activer ou désactiver les fonctionnalités de connexion sans fil et accéder à une liste de notifications, telles que messages, appels, évènements ou état d'exécution.

- Pour masquer le panneau des raccourcis, tirez le bas de la liste vers le haut.
- Pour effacer la liste de notifications, touchez **Effacer**. Dans le panneau des raccourcis, vous pouvez utiliser les options suivantes :
- **Wi-Fi** : active ou désactive la connexion WLAN. ► [p. 84](#page-93-1)
- **Bluetooth** : active ou désactive la connexion sans fil Bluetooth. ► [p. 82](#page-91-2)
- **GPS** : active ou désactive le mode GPS.
- **Son** : active ou désactive les sons du téléphone.

## Ajouter ou retirer des panneaux de l'écran de veille

Vous pouvez ajouter ou retirer des panneaux de l'écran de veille pour organiser les widgets selon vos préférences.

- 1. En mode veille, pressez  $\left[\right] \rightarrow$  **Modifier.** Sélectionnez  $\mathbf{I}$  pour ajouter de nouveaux panneaux.
- 2. Pour retirer un panneau, déplacez-le vers l'icône mau bas de l'écran. Quand l'onglet Corbeille passe au rouge. relâchez l'élément.

# <span id="page-30-0"></span>Accéder à des applications

Pour accéder aux applications de votre téléphone :

- 1. En mode veille, sélectionnez **Applications** pour ouvrir la liste des applications.
- 2. Glissez un doigt vers la gauche ou vers la droite pour afficher les écrans des applications.

Vous pouvez aussi sélectionner un point au haut de l'écran pour accéder directement au menu principal correspondant.

- 3. Sélectionnez une application..
	- Pour utiliser des applications fournies par GoogleMC, vous devez avoir un compte Google. Si vous n'avez pas de compte Google, vous devez en créer un.
	- Vous pouvez ajouter un raccourci vers une application en touchant fermement l'icône de l'application voulue dans la liste des applications. Vous pouvez alors déplacer la nouvelle icône vers l'écran de veille.
- 4. Pressez  $\left[\right]\leq$  pour revenir à l'écran précédent ou  $\left[\right]\leq$ pour revenir à l'écran de veille.

Votre appareil comprend un capteur de mouvement qui lui permet de détecter son orientation. Si, en mode portrait, vous tournez l'appareil pendant l'utilisation de certaines fonctions, l'interface passe automatiquement en mode paysage. Pour conserver l'orientation portrait de l'interface lorsque vous tournez l'appareil à l'horizontale, sélectionnez **Paramètres** → **Affichage**  → **Orientation**.

# <span id="page-31-0"></span>Personnaliser votre téléphone

Vous pouvez profiter pleinement de votre téléphone en le personnalisant selon vos préférences et besoins.

### Pour régler la date et l'heure :

1. En mode veille, sélectionnez **Applications** → **Paramètres** → **Date et heure**.

2. Réglez la date et l'heure et changez les autres options selon vos besoins.

#### Pour activer et désactiver le son du clavier :

• En mode veille, sélectionnez **Applications** → **Paramètres** → **Son** → **Son du clavier**.

### Pour régler le volume de la sonnerie :

• En mode veille, pressez la touche volume du haut ou du bas pour ajuster le niveau de volume de la sonnerie.

### Pour permuter entre mode Silencieux et Son :

Pour activer ou désactiver les sons du téléphone, utilisez l'une des options suivantes :

- En mode veille, sélectionnez **Téléphone** et touchez fermement **#**.
- En mode veille, tenez la touche  $\begin{bmatrix} \bullet & \bullet \\ \bullet & \bullet \end{bmatrix}$  enfoncée et sélectionnez **Profil Discret**.

#### Pour changer la sonnerie :

- 1. En mode veille, sélectionnez **Applications** → **Paramètres** → **Son** → **Sonnerie appel vocal**.
- 2. Sélectionnez une sonnerie dans la liste, puis faites **OK**.

Pour activer des transitions lors du changement de fenêtre :

• En mode veille, sélectionnez **Applications** → **Paramètres** → **Affichage** → **Transition** → **Certaines animations** ou **Toutes les animations**.

#### Pour sélectionner le papier peint pour l'écran de veille :

- 1. En mode veille, pressez  $\left[\right] \rightarrow$  **Papier peint**, puis sélectionnez une option.
- 2. Sélectionnez une image.

#### 3. Sélectionnez **Sélectionner**.

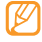

Samsung n'est pas responsable de l'utilisation des images et papiers peints par défaut fournis avec votre téléphone.

### Pour ajuster la luminosité de l'affichage :

Vous pouvez rapidement ajuster le niveau de luminosité de l'écran.

- 1. En mode veille, sélectionnez **Applications** → **Paramètres** → **Affichage** → **Luminosité**.
- 2. Décochez la fonction **Réglage automatique de la luminosité**.
- Glissez le curseur pour ajuster le niveau de luminosité.
- 4. Faites **OK**.

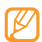

Le niveau de luminosité affectera la durée de la charge de la pile du téléphone.

#### Pour définir un modèle de déverrouillage :

Vous pouvez définir une figure de déverrouillage afin de prévenir l'utilisation non autorisée du téléphone.

- 1. En mode veille, sélectionnez **Applications** → **Paramètres** → **Localisation et sécurité** → **Définir verrouillage** → **Modèle**.
- 2. Suivez les directives à l'écran et sélectionnez **Suivant**  (si nécessaire).
- 3. Dessinez avec le doigt à l'écran un modèle reliant un minimum de 4 points.
- 4. Sélectionnez **Continuer**.
- 5. Dessinez à nouveau le même modèle pour confirmer.
- 6. Sélectionnez **Confirmer**.
- 
- Une fois le modèle de déverrouillage défini, vous devrez dessiner ce modèle chaque fois que vous allumez le téléphone ou souhaitez déverrouiller l'écran tactile. Si vous ne voulez pas que le téléphone demande l'exécution d'un modèle,<br>sélectionnez **Applications**  $\rightarrow$  **Paramètres**  $\rightarrow$ sélectionnez **Applications** → **Paramètres** <sup>→</sup> **Localisation et sécurité** <sup>→</sup> **Définir verrouillage**  → **Aucun**.
- Si vous oubliez votre modèle de déverrouillage, apportez votre téléphone à un détaillant Samsung pour le faire déverrouiller.
- Samsung n'est responsable d'aucune perte de mot de passe ou d'information personnelle ni de tout autre dommage dû à des logiciels illégaux.

#### Pour verrouiller votre carte SIM :

Vous pouvez verrouiller votre téléphone en activant un NIP fourni avec votre carte SIM.

1. En mode veille, sélectionnez **Applications** → **Paramètres** → **Localisation et sécurité** → **Configurer blocage SIM** → **Verrouiller carte SIM**. 2. Entrez votre NIP et sélectionnez **OK**.

Une fois le NIP activé, vous devez entrer le NIP chaque fois que vous allumez le téléphone.

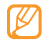

- Si vous entrez trop souvent un NIP incorrect, votre carte SIM sera bloquée. Vous devez entrer un NIP de déverrouillage (PUK) pour débloquer la carte SIM.
- Si vous bloquez votre carte SIM en entrant un PUK incorrect, apportez la carte à votre fournisseur de services pour la faire débloquer.

# <span id="page-34-0"></span>Entrer du texte

Vous pouvez saisir du texte en touchant des caractères sur le clavier virtuel ou en utilisant l'écriture manuscrite sur l'écran. Vous pouvez entrer du texte et créer des messages ou des contacts.

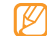

Vous ne pouvez entrer du texte dans certaines langues. Pour entrer du texte, vous devez sélectionner une des langues de saisie prises en charge. ► [p. 111](#page-120-1)

#### Pour changer le type de clavier :

Vous pouvez changer le type de clavier utilisé pour la saisie de texte. Touchez fermement le champ de saisie de texte, sélectionnez **Mode de saisie**, puis sélectionnez un type de clavier (**Clavier Swype** ou **Clavier Samsung**).

# Utiliser le clavier Swype

#### Pour entrer du texte au moyen du clavier Swype :

Sélectionnez le premier caractère d'un mot et glissez le doigt vers le deuxième caractère sans soulever le doigt de l'écran. Une ligne est tracée entre les caractères sélectionnés.

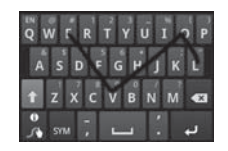

- 2. Faites un court arrêt sur le deuxième caractère, puis dirigez votre doigt jusqu'au prochain.
- 3. Continuez de glisser le doigt d'une lettre à l'autre iusqu'à la fin du mot.
- 4. Soulevez le doigt une fois la dernière lettre entrée. Le mot s'insère dans la champ de saisie de texte.
- 5. Répétez les étapes 1 à 4 pour continuer d'entrer du texte.

Touchez fermement chaque touche correspondant aux autres caractères voulus.

6. Vous pouvez également utiliser les touches suivantes :

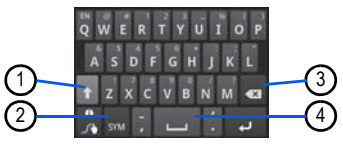

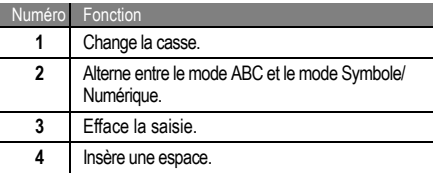

- Pour masquer le clavier Swype, pressez [
	- Pour afficher de l'aide sur l'utilisation du clavier Swype, touchez fermement la touche ...
#### Pour changer la langue du clavier

Pour changer la langue du clavier lorsque vous utilisez le clavier Swype, touchez fermement pour ouvrir la boite de sélection, puis choisissez une langue.

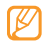

Vous pouvez aussi choisir la langue du clavier dans Paramètres. ► [p. 111.](#page-120-0)

## Utiliser le clavier Samsung

Pour entrer du texte à l'aide du clavier Samsung :

- 1. Touchez fermement pour ouvrir l'écran Modifier le texte, touchez Mode de saisie, puis **Clavier Samsung**.
- 2. Entrez le texte en touchant les touches alphanumériques ou en écrivant sur l'écran.

Vous pouvez aussi utiliser les touches suivantes :

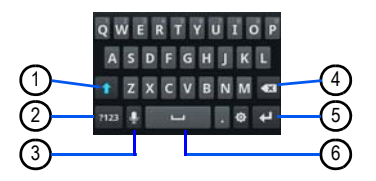

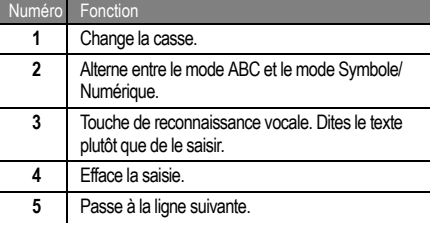

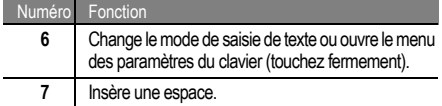

#### Pour changer la langue du clavier

Si vous avez activé plus d'une langue de saisie dans les paramètres du clavier Samsung (► [p. 112\)](#page-121-0), la langue actuelle s'affiche dans la barre d'espacement. Vous pouvez la changer en glissant un doigt sur la barre d'espacement jusqu'à ce que la langue désirée apparaisse.

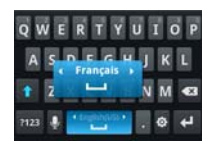

# Copier-coller du texte

Lorsque vous saisissez du texte, vous pouvez utiliser les fonctions copier et coller afin d'utiliser le texte dans une autre application.

## Pour copier-coller du texte :

- 1. Touchez fermement le champ de saisie de texte.
- 2. Sélectionnez **Sélectionner texte** dans la liste des options.
- Glissez votre doigt sur le texte à mettre en évidence.
- 4. Touchez fermement le texte mis en évidence.
- 5. Sélectionnez **Copier** pour copier ou **Couper** pour couper le texte dans le presse-papier.
- 6. Dans une autre application, touchez fermement le champ de saisie de texte.
- 7. Sélectionnez **Coller** pour insérer le texte du pressepapier dans le champ voulu.

# Configurer la messagerie vocale

- 1. Dans l'écran d'accueil, touchez **Quil**, puis touchez fermement  $\sim$ .
- 2. Le téléphone peut vous demander d'entrer un mot de passe.
- 3. Consultez le tutoriel pour créer un mot de passe, enregistrer un message d'accueil et votre nom.

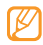

Ces étapes peuvent varier d'un réseau à l'autre.

## Accéder à votre messagerie vocale

- 1. Dans l'écran d'accueil, touchez **R**, puis touchez fermement  $\sim$ .
- 2. Lorsque la communication est établie, suivez les consignes du centre de messagerie.

## Accéder à votre messagerie vocale à partir d'un autre téléphone

- 1. Composez votre numéro de téléphone sans fil.
- Lorsque vous entendez votre message d'accueil, pressez la touche #.
- 3. Entrez votre mot de passe.

# Android Market

Android Market vous permet de magasiner des jeux et des applications mobiles. La plateforme Android sur laquelle est basé la fonctionnalité de votre téléphone peut s'étendre avec l'installation d'autres applications.

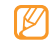

- Selon votre région, cette fonctionnalité pourrait ne pas être disponible.
- Votre téléphone conservera les fichiers téléchargées dans la mémoire interne moviNANDMC. Pour sauvegarder les fichiers dans la carte mémoire, connectez votre téléphone à un ordinateur et copiezles de moviNAND à la carte mémoire.

#### Pour installer une application :

- 1. En mode veille, sélectionnez **Applications** → **Market**.
- 2. Sélectionnez **Accepter** dans la page des conditions d'utilisation.
- 3. Sélectionnez une catégorie d'éléments, puis un élément.
- 4. Sélectionnez **Installer** (pour les éléments gratuits) ou **Acheter**.
- Si vous sélectionnez **Installer**, faites **OK** pour lancer le téléchargement de l'élément.
- Si vous sélectionnez **Acheter**, vous devez entrer l'information de votre carte de crédit. Suivez les directives à l'écran.

## Pour désinstaller une application :

- Dans l'écran d'accueil d'Android Market, pressez [  $\equiv$  ] → **Téléchargements**.
- 2. Sélectionnez l'élément que vous voulez supprimer.
- 3. Sélectionnez **Désinstaller** → **OK**.

# Télécharger des fichiers à partir du Web

Lorsque vous téléchargez des fichiers ou des applications Web, votre téléphone les sauvegarde dans une carte mémoire.

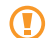

Les fichiers que vous téléchargez sur le Web peuvent contenir des virus qui endommageront votre téléphone. Pour réduire ce risque, ne téléchargez que des fichiers à partir de sources fiables.

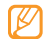

Certains fichiers multimédias sont régis par une gestion des droits numériques afin de protéger les droits d'auteur. Cette protection pourrait vous empêcher de télécharger, copier, modifier ou transférer des fichiers.

#### Pour télécharger des fichiers à partir du Web :

- 1. En mode veille, sélectionnez **Navigateur**.
- 2. Recherchez des fichiers ou applications et téléchargezles.

Pour installer des applications téléchargées depuis des sites Web autres que Android Market, vous devez

sélectionner **Applications** → **Paramètres** → **Applications** → **Sources inconnues**.

Pour voir l'historique de téléchargement :

- 1. En mode veille, sélectionnez **Navigateur**.
- 2. Pressez [ ] → **Plus** → **Téléchargements**.
- 3. Pour effacer la liste de l'historique de téléchargement. pressez [**□** ] → **Effacer la liste**. Pour annuler le téléchargement, pressez [ $\Box$ ] → **Annuler tous les téléchargements**.

# Synchroniser des données

Vous pouvez synchroniser des données stockées dans Google MessagerieMC, Agenda et Contacts avec le serveur Web Google et sauvegarder ou restaurer vos données.

Une fois la synchronisation complétée, votre téléphone demeure connecté au Web. Si un changement est fait sur le Web, l'information mise à jour apparait sur votre téléphone et la synchronisation démarre automatiquement.

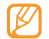

- Selon votre région, cette fonctionnalité pourrait ne pas être disponible.
	- Pour synchroniser votre téléphone avec le serveur Google, vous devez avoir un compte Google. Si vous n'avez pas de compte Google, vous devez en créer un en sélectionnant **Créer** dans le premier écran de configuration.

## Pour configurer un compte serveur :

- 1. En mode veille, sélectionnez **Applications** → **Paramètres** → **Comptes et synchro.**.
- 2. Sélectionnez **Ajouter un compte**, puis un type de compte.
- 3. Suivez les directives à l'écran pour la configuration du compte.

Pour les services de réseaux sociaux, tels que Facebook ou MySpace, entrez le nom d'utilisateur et le mot de passe et sélectionnez **Se connecter**.

## Pour activer la synchronisation automatique :

- 1. En mode veille, sélectionnez **Applications** → **Paramètres** → **Comptes et synchro.**.
- 2. Sélectionnez **Synchronisation auto**.
- 3. Sélectionnez le compte dont vous voulez synchroniser les données.
- 4. Sélectionnez les applications que vous souhaitez synchroniser.

Si vous ajoutez ou modifiez les données de l'une des applications synchronisées, l'information sera automatiquement mise à jour dans votre téléphone ou sur le Web.

Pour exclure certaines applications de la synchronisation automatique, décochez les applications que vous souhaitez exclure de la synchronisation.

Pour synchroniser des données manuellement :

- 1. En mode veille, sélectionnez **Applications** → **Paramètres** → **Comptes et synchro.**.
- 2. Sélectionnez un compte.
- 3. Pressez [**□**] → Synchroniser maintenant. Le téléphone enclenche la synchronisation des données sélectionnées pour la synchronisation.

# **Communication**

# Appels

Les fonctions d'appel vous permettent de faire ou de recevoir des appels, d'utiliser des options pendant un appel ou de personnaliser et d'utiliser d'autres fonctions.

# Faire un appel et y répondre

## Pour faire un appel :

- 1. En mode veille, sélectionnez **Téléphone**.
- 2. Entrez un indicatif régional et un numéro de téléphone.
- 3. Sélectionnez  $\bullet$  pour faire un appel.
- 4. Pour mettre fin à l'appel, sélectionnez **Fin**.

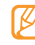

Lorsque vous tenez le téléphone près de votre oreillet, l'écran tactile est désactivé pour éviter les touches accidentelles.

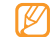

• Utilisez la liste des contacts pour sauvegarder les numéros les plus utilisés. ► [Consultez « Contacts](#page-76-0)  [» à la page 67](#page-76-0)

- Pour accéder rapidement au journal des appels afin de recomposer un numéro récent, sélectionnez **Téléphone** → **Journaux**.
- Utilisez la commande vocale pour composer un numéro avec la voix.

#### Pour répondre à un appel :

1. Lorsque vous recevez un appel, glissez l'icône verte **Accepter** vers la droite pour accepter l'appel.

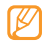

Lorsque le téléphone émet une sonnerie, pressez la touche de volume pour éteindre la sonnerie.

2. Pour mettre fin à l'appel, sélectionnez **Fin**.

## Pour rejeter un appel :

Lorsque vous recevez un appel, glissez l'icône rouge **Rejeter** vers la gauche pour refuser l'appel. L'appelant entendra une tonalité d'occupation.

Pour envoyer un message lorsque vous rejetez des appels, tirez l'onglet **Rejeter l'appel avec message** vers le haut et saisissez votre message.

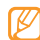

Vous pouvez modifier le message à envoyer aux appelants ou en créer un nouveau. En mode veille, sélectionnez **Applications** → **Paramètres → Appel → Tous les appels → Rejeter un appel avec un message**. Sélectionnez un message existant et modifiez-le au besoin ou sélectionnez **Créer** et créez un nouveau message texte.

## Pour faire un appel à l'étranger :

- 1. En mode veille, sélectionnez **Téléphone** → **Pavé**. Touchez fermement la touche **0** pour insérer le caractère **+**.
- 2. Saisissez le numéro que vous voulez composer (indicatif de pays, indicatif régional et numéro de téléphone), puis sélectionnez pour composer le numéro.

#### Pour faire un appel à partir des Contacts :

- 1. En mode veille, sélectionnez **Téléphone** → **Contacts**.
- 2. Sélectionnez le nom d'un contact.
- 3. Sélectionnez le numéro que vous voulez composer.

#### Pour utiliser le casque d'écoute :

En branchant le casque d'écoute au téléphone, vous pouvez faire des appels et y répondre :

• **Répondre à un appel** : pressez le bouton du casque.

- **Rejeter un appel** : touchez fermement le bouton du casque.
- **Mettre un appel en attente ou reprendre un appel en attente** : touchez fermement le bouton du casque.
- **Mettre fin à un appel** : pressez le bouton du casque.
	- Le casque fourni est conçu pour être utilisé uniquement avec votre téléphone et pourrait ne pas être compatible avec d'autres téléphones et lecteurs de musique.

# Options durant un appel

Vous pouvez utiliser les options suivantes au cours d'un appel vocal :

- **Ajuster le volume de la voix** : pressez la touche de volume du haut ou du bas.
- $\cdot$  **Mettre en attente**  $\cdot$  Touchez  $\mathbf{III}$
- **Reprendre** : Touchez
- **Composer un deuxième numéro** : Touchez **Ajouter un...**, puis composez le nouveau numéro.
- **Répondre à un deuxième appel** : Glissez l'icône verte **Accepter** vers la droite lorsque vous entendez la tonalité signal d'appel pour accepter le deuxième appel. Le téléphone vous demande de raccrocher ou de mettre en attente le premier appel. Vous devez être abonné au service d'appel en attente pour utiliser cette fonctionnalité.
- **Ouvrir le pavé de numérotation** : Touchez **Pavé**.
- **Activer le hautparleur** : Touchez **Hautparleur**.

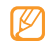

Dans un environnement bruyant, il pourrait être difficile d'entendre votre interlocuteur au moyen du hautparleur. Pour une meilleure audition, utilisez le mode normal.

- **Éteindre le hautparleur** : Touchez **Muet** pour parler sans que votre interlocuteur au téléphone ne vous entende.
- **Utiliser un casque Bluetooth** : Touchez **Casque** pour entendre et parler à un interlocuteur au moyen d'un casque Bluetooth.
- Ouvrir les Contacts : Pressez [**□ ]** → Contacts.
- **Ajouter un mémo** : Pressez [ ] → **Mémo**.
- **Alterner entre les deux appels** : Touchez **Échanger**.
- **Faire un appel multiple (conférence téléphonique)** : Faites ou répondez à un deuxième appel et sélectionnez **Fusionner** lorsque la communication avec la deuxième personne est établie. Répétez pour ajouter des interlocuteurs. Vous devez être abonné au service de téléconférence pour utiliser cette fonctionnalité.
- **Connecter l'interlocuteur actif à l'interlocuteur en attente : Pressez [**  $\boxed{=}$  **] → Transfert**. L'appel actif prendra fin.

## Afficher et composer les numéros des appels manqués

Votre téléphone affiche les appels que vous avez manqués dans la barre d'icône au haut de l'écran.

#### Pour composer le numéro d'un appel manqué :

- 1. Ouvrez le panneau des raccourcis.
- 2. Sélectionnez l'appel manqué voulu.

## Utiliser d'autres fonctions

Vous pouvez utiliser diverses autres fonctions liées aux appels, telles que le Rejet automatique, le Renvoi d'appel ou l'Interdiction d'appel.

#### Pour définir le rejet automatique et établir une liste de rejet automatique :

Vous pouvez rejeter automatiquement des appels provenant de numéros préalablement spécifiés par vous.

- 1. En mode veille, sélectionnez **Applications** → **Paramètres** → **Appel** → **Tous les appels** → **Rejeter automatiquement**.
- 2. Sélectionnez **Activer le rejet automatique** pour activer un reiet automatique.
- 3. Sélectionnez **Liste de rejet automatique**.
- Pressez [**ede**] → Créer.
- 5. Entrez un numéro à rejeter et sélectionnez **Enregistrer**.
- 6. Pour ajouter d'autres numéros, répétez les étapes 4-5.

Pour activer le renvoi d'appel pour un appel vocal :

Le renvoi d'appel est une fonction du réseau qui permet de transférer les appels entrants vers un autre numéro que vous avez déterminé. Vous pouvez régler cette fonction selon la raison pour laquelle vous ne pouvez répondre à l'appel, par exemple, vous utilisez déjà l'appareil ou vous vous trouvez à l'extérieur de la zone de service.

- 1. En mode veille, sélectionnez **Applications** → **Paramètres** → **Appel** → **Appel vocal** → **Transfert d'appel**.
- 2. Sélectionnez une condition.
- 3. Entrez un numéro vers lequel les appels seront transférés et sélectionnez **Activer**. Vos paramètres seront envoyés au réseau.

#### Pour interdire la composition de certains numéros :

L'interdiction d'appel est une fonction du réseau qui permet d'interdire certains types d'appel ou d'empêcher d'autres personnes de faire des appels avec votre téléphone.

- 1. En mode veille, sélectionnez **Applications** → **Paramètres** → **Appel** → **Appel vocal** → **Restriction d'appel**.
- 2. Sélectionnez un type d'appel à interdire.
- 3. Entrez un mot de passe pour l'interdiction d'appel et sélectionnez **Activer**.

Vos paramètres seront envoyés au réseau.

#### Pour activer l'appel en attente :

L'appel en attente est une fonction du réseau qui vous informe de la réception d'un appel lorsque vous êtes déjà en communication.

- 1. En mode veille, sélectionnez **Applications** → **Paramètres** → **Appel** → **Appel vocal** → **Signal d'appel** (Appel en attente).
- 2. Vos paramètres seront envoyés au réseau.

Pour afficher vos journaux d'appel :

Vous pouvez voir et trier vos appels par catégories.

- 1. En mode veille, sélectionnez **Téléphone** → **Journaux**.
- 2. Pressez  $\left[\right] \rightarrow$  Afficher par et sélectionnez une option (Tous les journaux, Appels émis, Appels reçus, Messages envoyé, Messages reçus).

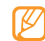

À partir des journaux d'appels, vous pouvez directement faire un appel ou envoyer un message directement au contact.

3. Sélectionnez un journal dont vous voulez voir les détails.

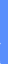

À partir de la vue détaillée, vous pouvez composer le numéro, envoyer un message au numéro, ou ajouter le numéro au répertoire ou à la liste de rejet.

## Messages texte et multimédias

Vous pouvez rédiger et envoyer des messages texte (SMS), multimédias (MMS) et des courriels, visualiser ou gérer les messages envoyés ou reçus. Pour tout renseignement sur l'entrée de texte, [consultez « Entrer du texte » à la page 25](#page-34-0).

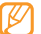

Des frais additionnels peuvent vous être facturés pour l'envoi ou la réception de message lorsque vous êtes en dehors de votre zone de service locale. Pour tout renseignement, contactez votre fournisseur de services.

#### Pour envoyer un message texte :

- 1. En mode veille, sélectionnez **Applications** → **Messages** → **Nouveau message**.
- 2. Entrez un numéro manuellement ou sélectionnez un parmi la liste des destinataires récents, des contacts ou des groupes en touchant le bouton correspondant.
- 3. Cochez le contact ou le numéro du destinataire, puis sélectionnez **Ajouter**.
- 4. Sélectionnez **Entrer le message ici** et saisissez votre message texte.

Pour insérer des binettes, pressez [**i □ i**] → **Insérer smiley**.

5. Sélectionnez **Envoyer** pour envoyer le message.

Pour envoyer un message multimédia :

- 1. En mode veille, sélectionnez **Applications** → **Messages** → **Nouveau message**.
- 2. Entrez un numéro manuellement ou sélectionnez un parmi la liste des destinataires récents, des contacts ou des groupes en touchant le bouton correspondant.
- 3. Cochez le contact ou le numéro du destinataire, puis sélectionnez **Ajouter**.
- 4. Sélectionnez **Entrer le message ici** et saisissez votre message texte. Pour insérer des binettes, pressez [**□** ] → Insérer **smiley**.
- 5. Pressez [ ] → **Joindre**, sélectionnez une option, puis ajoutez un élément.
- 6. Pressez [ ] → **Ajouter un objet**, puis ajoutez un objet au message.
- 7. Sélectionnez **Envoyer** pour envoyer le message.

Pour voir les messages texte ou multimédias :

1. En mode veille, sélectionnez **Applications** → **Messages**.

Vos messages sont groupés en fils de messages par contact.

- 2. Sélectionnez un contact.
- 3. Sélectionnez un message texte ou multimédia du fil de messages.
- 4. Pour un message multimédia, sélectionnez pour afficher la pièce jointe.

# Écouter les messages vocaux

Si vous activez le renvoi des appels manqués vers le serveur de messagerie vocale, les appelants peuvent vous laisser un message vocal lorsque vous ne répondez pas.

#### Pour accéder à votre messagerie vocale et écouter vos messages :

- 1. En mode veille, sélectionnez **Téléphone** → **Pavé**, puis touchez fermement la touche **1**.
- 2. Suivez les directives du serveur de messagerie.

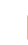

Communication

Le numéro de messagerie vocale, fourni par votre fournisseur de services, doit être sauvegardé dans votre téléphone.

# **Gmail**MC

Vous pouvez récupérer les nouveaux courriels de votre boite de réception Gmail<sup>MC</sup>. Lorsque vous accédez à cette application, l'écran de boite de réception apparait. Le nombre total de messages non lus s'affichent dans la barre de titre et les messages non lus s'affichent en gras. Si vous avez défini un libellé à un correspondant, le libellé apparait dans un rectangle coloré sur le message.

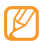

Cette fonctionnalité pourrait ne pas être disponible dans certaines régions.

#### Pour envoyer un courriel :

- 1. En mode veille, sélectionnez **Applications** → **Gmail**.
- 2. Pressez [**□ | → Nouveau message**.
- 3. Entrez un nom ou une adresse dans le champ destinataire.
- Entrez un objet et un message.
- 5. Pour joindre un fichier image, pressez [ ] → **Pièce jointe** et sélectionnez un fichier.
- Sélectionnez **Envoyer** pour envoyer le message.

#### Pour voir les courriels :

- 1. En mode veille, sélectionnez **Applications** → **Gmail.**
- 2. Sélectionnez un courriel.

Dans l'écran de visualisation d'un message, pour accéder aux options suivantes :

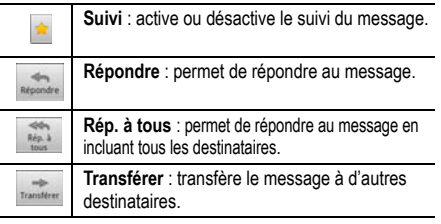

Vous pouvez aussi presser  $\Box$  pour afficher les options suivantes :

- **Changer de libellés** : permet d'ajouter ou d'enlever les libellés (Boîte de réception, Messages envoyés, Déplacement, Personnel, Professionnel, Reçus). [Consultez « Organiser les courriels par libellés » à la](#page-53-0)  [page 44](#page-53-0).
- **Activer le suivi/Désactiver le suivi** : active ou désactive le suivi du message. [Consultez « Organiser les](#page-53-0)  [courriels par libellés » à la page 44.](#page-53-0)
- **Marquer comme non lu** : permet de marquer le message comme non lu.
- **Boîte de réception** : revient à la Boîte de réception.
- **lanorer** : permet de suspendre la conversation.
- **Plus :**
	- **Signaler comme spam** : permet de signaler le message comme pourriel à Google.
	- **Sélectionner le texte** : permet de mettre en évidence le texte et de le copier dans le pressepapier afin de le coller dans une autre application.
- **Paramètres** : permet de configurer les paramètres Gmail, comme Signature, Confirmer les actions, Répondre à tous, Mode avance auto, Taille texte messages, Opérations par lot, Effacer l'historique, Libellés, Nouveaux e-mails, Sonnerie, Vibreur, Notification unique.
- **Aide** : accède à l'aide en ligne de Gmail.

## <span id="page-53-0"></span>Organiser les courriels par libellés

Vous pouvez organiser les courriels en définissant des libellés à vos messages ou en ajoutant des étoiles pour marquer les messages importants. Vous pouvez aussi trier les messages par libellés.

#### Pour ajouter un libellé à un message :

- 1. Dans la boite de réception, touchez fermement un message
- 2. Sélectionnez **Changer de libellés**.

3. Sélectionnez le libellé que vous voulez ajouter et sélectionnez **OK**.

#### Pour ajouter le suivi d'un message :

- Dans la boite de réception, touchez fermement un message
- 2. Sélectionnez **Activer le suivi**. L'icône Étoile à côté du message est activée.

#### Pour filtrer les messages :

- 1. Dans la boite de réception, pressez  $\left[\right] \rightarrow$  **Ouvrir les libellés**.
- 2. Sélectionnez le libellé que vous voulez voir.

## Courriel

Vous pouvez envoyer des courriels ou vérifier les courriels de votre compte personnel ou professionnel.

#### Pour configurer un compte courriel :

- 1. En mode veille, sélectionnez **E-mail**.
- 2. Entrez votre adresse courriel et votre mot de passe.
- 3. Sélectionnez **Suivant** (pour des comptes courriel généraux, tels que Gmail et Yahoo) ou **Config. manuelle** (pour d'autres fournisseurs de comptes courriel).
- 4. Suivez les directives à l'écran.

Lorsque vous avez terminé de configurer le compte courriel, les messages courriel sont téléchargés dans votre téléphone. Si vous avez créé plus d'un compte, vous pouvez alterner entre les comptes courriel. Pressez  $[$   $\equiv$   $]$ → **Comptes** et sélectionnez celui dont vous voulez extraire des messages.

Pour envoyer un courriel :

1. En mode veille, sélectionnez **E-mail** et, si nécessaire, sélectionnez un compte courriel.

- 2. Pressez  $\left[\right] \rightarrow$  **Rédiger.**
- 3. Entrez une adresse courriel.

Vous pouvez entrer une adresse courriel manuellement ou en sélectionner une parmi la liste des destinataires récents (Récent), des contacts ou des groupes.

- 4. Sélectionnez les champs Cc/Cci pour ajouter d'autres destinataires.
- 5. Sélectionnez le champ Objet pour entrer un objet.
- Sélectionnez le champ de saisie de texte pour rédiger votre courriel.
- 7. Sélectionnez **Joindre**, puis l'élément voulu. Vous pouvez sélectionner une image, une vidéo ou un clip audio.
- Sélectionnez **Envoyer** pour envoyer le message.

Si vous êtes hors ligne ou hors de votre zone de service, le message demeurera dans le fil de message jusqu'à ce que vous reveniez en ligne et dans votre zone de service.

#### Pour voir les courriels :

Lorsque vous ouvrez un compte courriel, vous pouvez voir hors ligne des messages ouverts auparavant ou vous connecter au serveur de courriel pour voir de nouveaux messages. Après la récupération des courriels, vous pouvez les consulter hors ligne.

- 1. En mode veille, sélectionnez **Applications** → **E-mail**, puis sélectionnez un compte de courriel.
- 2. Pressez  $\left[\right] \rightarrow$  **Actualiser** pour mettre à jour la liste de messages.
- 3. Sélectionnez un courriel.
- 4. En mode de visualisation d'un message, pressez  $\left[\right]$ pour accéder aux options suivantes :
- **Répondre** : permet de répondre au message.
- **Transférer** : transfère le message à d'autres destinataires.
- **Supprimer** : supprime le message.
- **Déplacer dans le dossier** : permet de déplacer le message vers au autre dossier.
- **Afficher les photos** : affiche la pièce jointe au message.
- **Plus** :
	- **Mode affichage** : permet de sélectionner la couleur d'arrière-plan.
	- **Taille du texte** : permet de sélectionner la taille du texte.
	- **Ajouter aux contacts** : permet d'ajouter l'information sur l'expériteur du message dans les contacts.

• **Enregistrer dans Calendrier** : permet de créer un évènement dans le calendrier en sauvegardant le message dans la description.

# Samsung Email

Vous pouvez vous connecter à votre compte courriel personnel ou professionnel.

- 1. En mode veille, sélectionnez **Applications** → **Samsung Email**.
- 2. Suivez les instructions à l'écran pour configurer votre compte et y accéder.

# Samsung IM

Vous pouvez utiliser un compte de messagerie instantanée pour clavarder avec vos amis et les membres de votre famille.

- 1. En mode veille, sélectionnez **Applications** → **IM Samsung**.
- 2. Suivez les instructions à l'écran pour configurer votre compte et y accéder.

## **TalkMC**

Vous pouvez clavarder avec vos amis et les membres de votre famille à l'aide de TalkMC

#### Pour ajouter des amis à votre liste d'amis :

- 1. En mode veille, sélectionnez **Applications** → **Talk**. La liste d'amis affiche tous vos contacts de Google Talk en un seul coup d'oeil.
- 2. Pressez  $\left[\right] \rightarrow$  Ajouter un ami.
- 3. Entrez l'adresse courriel de votre ami et sélectionnez **Envoyer une invitation.**

Communication

Lorsque votre ami accepte l'invitation, il est ajouté à votre liste d'amis.

#### Pour lancer une session de clavardage (chat) :

- 1. En mode veille, sélectionnez **Applications** → **Talk**
- 2. Sélectionnez un ami dans la liste des amis. L'écran de chat s'ouvre.
- 3. Entrez votre message et sélectionnez **Envoyer**. Pour insérer des binettes, pressez [**i □ ]** → **Plus** → **Insérer une émoticône**.
- 4. Pour alterner entre les séances de chat actives, pressez  $\left| \rule{0pt}{13pt} \right| \rightarrow$  Changer de chat.
- 5. Pour mettre fin à la session de chat, pressez  $\left[\right] \rightarrow$ **Arrêter le chat**.

# Social HubMC

Pour ouvrir Social HubMC, l'application de communication intégrée pour le E-mail, les messages, les messages instantanés, les contacts ou l'agenda. Visitez http:// socialhub.samsungmobile.com pour plus de détails.

## Pour ouvrir Social Hub :

- 1. En mode veille, sélectionnez **Applications → Social Hub**.
- 2. Vérifiez et utilisez les contenus livrés par l'entremise de Social Hub.

# Divertissement

# Appareil photo

Vous pouvez prendre des photos jusqu'à une résolution de 2560 x 1920 pixels (5 Mpx) et enregistrer des vidéos jusqu'à une résolution de 1280 x 720 pixels.

## Prendre des photos

Pour prendre une photo :

- 1. En mode veille, sélectionnez **Applications** → **Appareil photo**.
- 2. Tournez le téléphone dans le sens antihoraire pour le mettre en mode paysage.

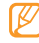

- L'interface appareil photo/vidéo n'apparait que lorsque le téléphone est orienté selon le mode paysage.
- L'appareil photo/vidéo s'éteint automatiquement si vous ne l'utilisez pas pendant un certain temps.
- La capacité de la mémoire peut varier selon le mode ou les conditions de prise de vue.

3. Dirigez le viseur vers votre sujet et faites les mises au point nécessaires.

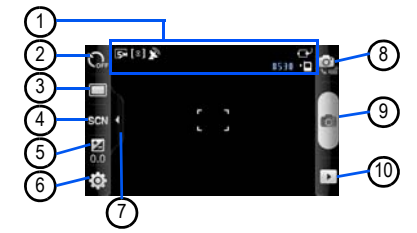

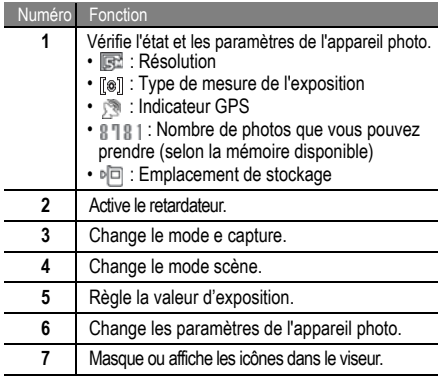

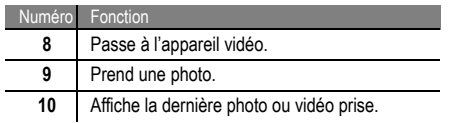

- Vous pouvez presser la touche de volume pour effectuer un zoom avant ou arrière.
- Pour faire la mise au point ailleurs que sur le centre de l'écran, touchez l'endroit où vous voulez faire la mise au point dans l'écran de prévisionnement. Le cadre se déplace vers l'endroit touché et passe au vert lorsque le sujet est au foyer.
- 4. Sélectionnez **pour prendre une photo qui sera** automatiquement sauvegardée.

Après la prise de photos, sélectionnez  $\blacktriangleright$  pour les regarder.

**• Gauche ou droite** : affiche d'autres photos.

- Zoom avant ou arrière : sélectionne **te ou et . Vous** pouvez aussi toucher l'écran avec deux doigts rapprochés, puis les écarter pour effectuer un zoom avant (et les rapprocher pour un zoom arrière).
- **Partager** : envoie une photo à d'autres personnes.
- **Définir comme** : définit la photo comme papier peint ou icône de contact.
- **Supprimer** : supprime une photo.

#### Prendre une photo selon une scène prédéfinie :

Votre appareil photo offre des paramètres prédéfinis pour diverses scènes. Vous pouvez simplement sélectionner le mode approprié aux conditions de prise de vue et au sujet. Par exemple, si vous prenez une photo de nuit, sélectionnez le mode nuit qui utilise une exposition prolongée.

1. En mode veille, sélectionnez **Applications** → **Appareil photo**.

- 2. Tournez le téléphone dans le sens antihoraire pour le mettre en mode paysage.
- 3. Touchez SIGM, sélectionnez une scène, puis  $f$ aites  $\mathbb{R}$
- 4. Faites les mises au point nécessaires.
- 5. Touchez  $\bullet$  pour prendre une photo.

#### Pour prendre une série de photos :

Vous pouvez facilement prendre une série de photos de sujets en mouvement. Cette option est utile lorsque vous souhaitez prendre en photo un évènement sportif ou des enfants en action.

- 1. En mode veille, sélectionnez **Applications** → **Appareil photo**.
- 2. Tournez le téléphone dans le sens antihoraire pour le mettre en mode paysage.
- 3. Touchez  $\Box \rightarrow$  **Continu**.
- 4. Faites les mises au point nécessaires.
- 5. Touchez fermement **.** L'appareil photo prendra des photos jusqu'à ce que vous relâchiez le bouton.
	- La résolution de l'image est limitée à 640 x 480 pixels (0,3 mégapixel).

## Pour prendre des photos pour un panorama :

Vous pouvez créer une vue panoramique avec le mode panorama. Ce mode est utile pour photographier les paysages.

- 1. En mode veille, sélectionnez **Applications** → **Appareil photo**.
- 2. Tournez le téléphone dans le sens antihoraire pour le mettre en mode paysage.
- 3. Touchez  $\Box \rightarrow$  **Panorama**.
- 4. Faites les mises au point nécessaires.
- 5. Touchez **ot pour prendre la première photo..**
- 6. Déplacez doucement l'appareil dans la direction que vous avez sélectionnée et alignez le cadre vert avec le viseur.

Lorsque le cadre vert est aligné au viseur, l'appareil photo prend automatiquement la prochaine photo.

- 7. Répétez six autres fois l'étape 6 pour compléter la photo panoramique.
- 
- La résolution de l'image est limitée à 640 x 480 pixels (0,3 mégapixel).

#### Pour prendre une photo en mode Sourire :

Votre appareil photo détecte les visages, il vous est donc plus facile de prendre des photos de visages souriants.

1. En mode veille, sélectionnez **Applications** → **Appareil photo**.

- 2. Tournez le téléphone dans le sens antihoraire pour le mettre en mode paysage.
- 3. Touchez  $\Box \rightarrow$  **Sourire**.
- Faites les mises au point nécessaires.
- 5. Touchez **.**
- 6. Dirigez le viseur vers votre sujet. Votre appareil détecte les visages souriants. Dès que le sujet sourit, l'appareil prend automatiquement la photo.

#### Pour prendre une photo en mode Beauté :

Ce mode applique un flou artistique pour atténuer les imperfections du visage.

- 1. En mode veille, sélectionnez **Applications** → **Appareil photo**.
- 2. Tournez le téléphone dans le sens antihoraire pour le mettre en mode paysage.
- 3. Touchez **□ → Beauté**.
- 4. Faites les mises au point nécessaires.
- 5. Touchez **pour prendre la photo.**

#### Prendre une photo rétro :

Vous pouvez donner un air rétro à vos photos en utilisant des filtres de couleur.

- 1. En mode veille, sélectionnez **Applications** → **Appareil photo**.
- 2. Tournez le téléphone dans le sens antihoraire pour le mettre en mode paysage.
- 3. Touchez  $\Box \rightarrow$  **Rétro**.
- 4. Touchez **pour choisir un filtre de couleur (Normal,** Couleur chaude, Couleur froide ou Mono).
- 5. Faites les mises au point nécessaires.
- 6. Touchez **pour prendre la photo.**

## Pour prendre une photo combinée :

Vous pouvez prendre deux photos avec le même arrièreplan, puis combiner les moitiés gauche et droite de chacune en une même photo. Ceci est pratique lorsque vous voulez vous photographier avec un ami, mais que personne n'est disponible pour prendre la photo à votre place.

- La résolution de l'image est limitée à 640 x 480 pixels (0,3 mégapixel).
- 1. En mode veille, sélectionnez **Applications** → **Appareil photo**.
- 2. Tournez le téléphone dans le sens antihoraire pour le mettre en mode paysage.
- 3. Touchez  $\Box \rightarrow$  **Ajoutez-moi**.
- 4. Faites les mises au point nécessaires.
- 5. Touchez **on** pour prendre la première photo.

La partie gauche de la première photo apparait en guide transparent pour la photo suivante.

- 6. Faites les mises au point nécessaires à l'aide de l'empreinte de la première photo.
- 7. Touchez **our prendre la deuxième photo.** Le téléphone combinera automatiquement la partie gauche de la première photo avec la partie droite de la deuxième en une même photo.

#### Pour prendre une photo d'action :

Vous pouvez prendre des clichés d'un sujet en mouvement, puis les combiner en une même photo qui illustre l'action.

- 1. En mode veille, sélectionnez **Applications** → **Appareil photo**.
- 2. Tournez le téléphone dans le sens antihoraire pour le mettre en mode paysage.
- 3. Touchez  $\Box \rightarrow$  **Action**.
- 4. Faites les mises au point nécessaires.
- 5. Touchez on pour prendre la première photo.
- 6. Déplacez le téléphone pour suivre le sujet en mouvement. L'appareil photo prend automatiquement la photo suivante.
- 7. Continuez de suivre le sujet jusqu'à ce que l'appareil photo ait pris tous les clichés nécessaires à la photo d'action.
	- - La résolution de l'image est limitée à 640 x 480 pixels (0,3 mégapixel).

## Pour prendre une photo en mode Dessin animé :

Vous pouvez prendre des photos avec des effets de dessin animé.

1. En mode veille, sélectionnez **Applications** → **Appareil photo**.

- 2. Tournez le téléphone dans le sens antihoraire pour mettre en mode paysage.
- 3. Touchez **□ → Dessiné animé**.
- 4. Faites les mises au point nécessaires à l'aide du
- 5. Touchez **our prendre la photo.**

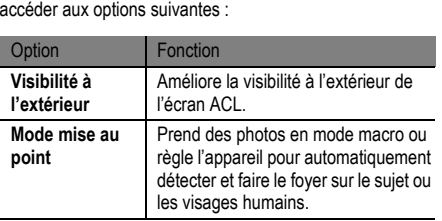

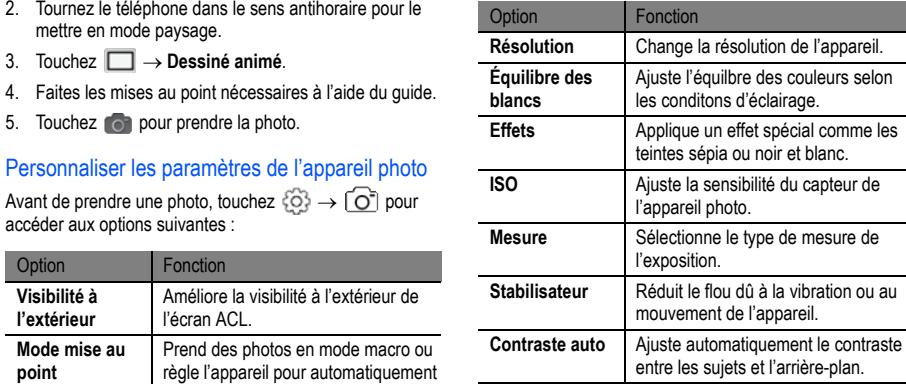

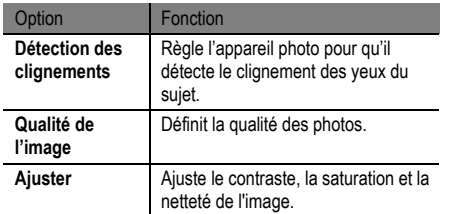

Avant de prendre une photo, touchez  $\{\odot\} \rightarrow \P$  pour accéder aux paramètres suivants :

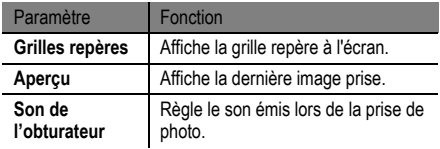

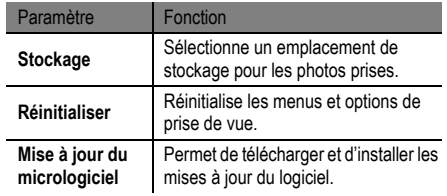

# Saisir des vidéos

#### Pour saisir une vidéo :

- 1. En mode veille, sélectionnez **Applications** → **Appareil photo**.
- 2. Tournez le téléphone dans le sens antihoraire pour le mettre en mode paysage.
- 3. Touchez compour passer à l'appareil vidéo.

4. Dirigez l'objectif vers votre sujet et faites les mises au point nécessaires.

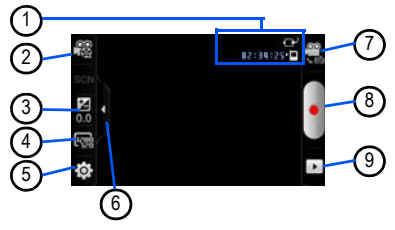

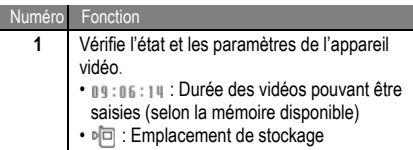

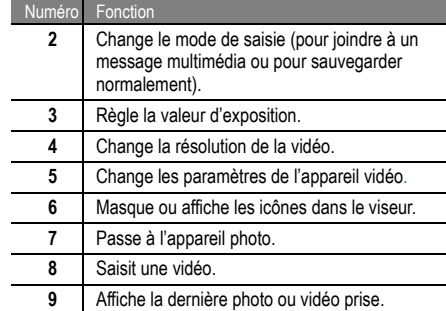

- 5. Pressez la touche de volume pour effectuer un zoom avant ou arrière.
- 6. Touchez pour lancer l'enregistrement.
- 7. Touchez pour arrêter l'enregistrement.

La vidéo est automatiquement sauvegardée.

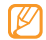

L'appareil pourrait ne pas être en mesure d'enregistrer correctement des vidéos vers une carte mémoire à faible capacité de transfert.

Après la saisie d'une vidéo, sélectionnez **pour voir la** vidéo.

- **Gauche ou droite** : affiche d'autres vidéos.
- **Lire** : fait jouer une vidéo.
- **Supprimer** : supprime une vidéo.
- **Partager** : envoie une vidéo à d'autres personnes.

## Personnaliser les paramètres de l'appareil vidéo

Avant de saisir une vidéo, touchez  $\widehat{\{\mathcal{O}}}\rightarrow \widehat{\mathcal{O}}$  pour accéder aux options suivantes :

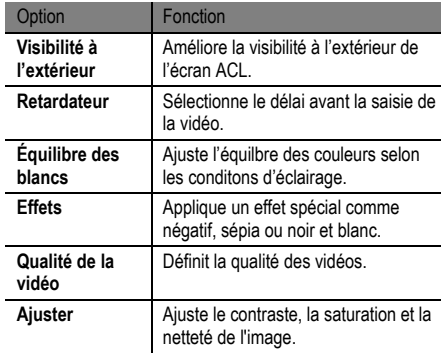

Avant de saisir une vidéo, touchez  $\{O\}$  → pour accéder aux paramètres suivants :

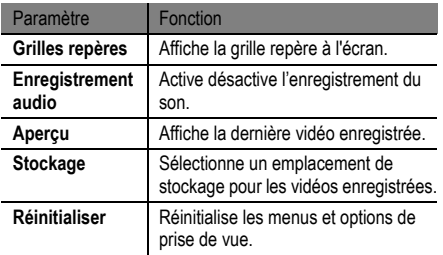

# Lecteur vidéo

Vous appareil permet de lire divers types de vidéos. Le lecteur vidéo prend en charge les formats de fichier suivants : .3gp, .mp4, .avi, .wmv, .flv, .mkv (Codec : MPEG4, H.263, Sorenson H.263, H.264, VC-1).

- Certains formats de fichier ne sont pas pris en charge selon le logiciel du téléphone.
	- Si la taille excède la quantité de mémoire disponible, une erreur peut se produire lorsque vous ouvrez le fichier.

## Pour lire une vidéo :

- 1. En mode veille, sélectionnez **Applications** → **Lecteur vidéo**.
- 2. Sélectionnez une vidéo que vous souhaitez voir.
- 3. Tournez le téléphone dans le sens antihoraire pour le mettre en mode paysage.

4. Contrôlez les commandes du lecteur vidéo avec les icônes suivantes :

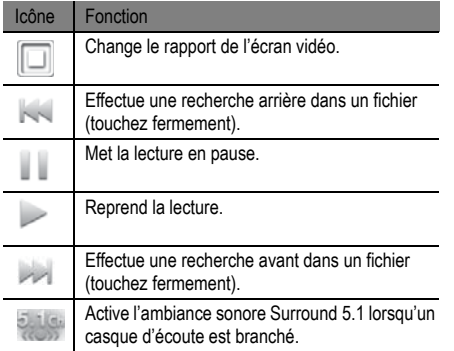

# Galerie

Vous pouvez voir des photos et faire jouer des vidéos sauvegardées dans votre carte mémoire.

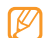

Si votre téléphone indique que la mémoire est saturée lorsque vous ouvrez la galerie, supprimez certains des fichiers à l'aide de Mes fichiers ou d'autres applications de gestion de fichier et réessayez.

## Formats de fichier pris en charge

Votre téléphone prend en charge les formats suivants :

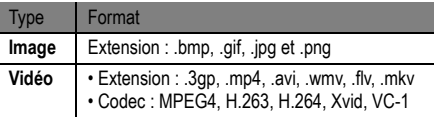

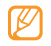

• Certains formats de fichier ne sont pas pris en charge selon le logiciel du téléphone.

• Si la taille excède la quantité de mémoire disponible, une erreur peut se produire lorsque vous ouvrez le fichier.

#### Pour visualiser une photo de la galerie :

- 1. En mode veille, sélectionnez **Applications** → **Galerie**.
- Sélectionnez un dossier.
- 3. Pour changer le mode d'affichage, sélectionnez ou **en haut à droite de l'écran**.
- 4. Sélectionnez une photo pour la voir.

Lorsqu'une photo est affichée, utilisez les options suivantes :

- **Gauche ou droite** : affiche d'autres photos.
- Zoom avant ou arrière : sélectionne *Q* ou **Q**. Vous pouvez aussi toucher l'écran avec deux doigts

rapprochés, puis les écarter pour effectuer un zoom avant (et les rapprocher pour un zoom arrière).

- **Diaporama** : lance un diaporama de photos et vidéos. Touchez l'écran pour arrêter le diaporama.
- **Menu** :
	- **Partager** : permet de partager les photos via AllShare, Messages, Picasa, Samsung Email, Gmail ou **Bluetooth**
	- **Suppr.** : permet de supprimer l'image.
	- **Plus** : permet de rogner ou de pivoter l'image, de la définir comme papier peint ou icône de contact ou d'afficher les détails du fichier image.

Pour visionner une vidéo de la galerie :

- 1. En mode veille, sélectionnez **Applications** → **Galerie**.
- 2. Sélectionnez une vidéo (avec l'icône ) pour la visionner.
- 3. Tournez le téléphone dans le sens antihoraire pour le mettre en mode paysage.
- 4. Contrôlez les commandes du lecteur vidéo avec les touches virtuelles. ► [p. 61](#page-70-0)

#### Pour partager des images ou des vidéos :

- 1. En mode veille, sélectionnez **Applications** → **Galerie**.
- 2. Sélectionnez un dossier.
- 3. Touchez fermement les images ou les vidéos que vous souhaitez sélectionnez
- 4. Sélectionnez **Partager**, puis une option de partage.

# Lecteur de musique

Vous pouvez écouter votre musique favorite en tout temps avec le lecteur de musique. Les formats de fichier pris en charge sont : .mp3, .m4a, .mp4, .3gp, .3ga, .wma, .ogg, .oga, .aac, and .flac. Les codecs musicaux pris en charge sont : MIDI, MP3, AAC, AMR, IMY, WAV.

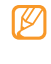

- Vous pouvez faire jouer de la musique dans les formats suivants si vous les ouvrez à partir de **Mes fichiers**, de messages multimédias ou du navigateur Web : .mid, .midi, .xmf, .rtttl, .smf, .imy, .rtx, .ota, .amr, .awb et .wav.
- Certains forrmats de fichier ne sont pas pris en charge selon le logiciel du téléphone.
- Si la taille excède la quantité de mémoire disponible, une erreur peut se produire lorsque vous ouvrez le fichier.

## Pour ajouter des fichiers musicaux dans votre téléphone :

Commencez par transférer des fichiers dans votre téléphone ou dans la carte mémoire :

 $\cdot$  Télécharger à partir du Web.  $\blacktriangleright$  [p. 31](#page-40-0)

- Télécharger à partir d'un ordinateur au moyen du logiciel optionnel Samsung Kies. ► [p. 90](#page-99-1)
- Recevoir via Bluetooth.  $\triangleright$  [p. 82](#page-91-0)
- Copier dans la carte mémoire.  $\blacktriangleright$  consultez la rubrique cidessous
- Synchroniser avec le lecteur Windows Media 11. [p. 90](#page-99-0)

#### Pour copier des fichiers musicaux dans une carte mémoire :

- 1. Insérez une carte mémoire.
- 2. À l'aide d'un câble de données (optionnel), branchez la prise multifonction de votre téléphone à un ordinateur.
- 3. Ouvrez la barre d'état et sélectionnez **USB branché** → **Connecter mémoire USB**. La carte mémoire apparait comme disque amovible de l'ordinateur.
- 4. Ouvrez le dossier source pour voir les fichiers.
- 5. Copiez les fichers de l'ordinateur dans la carte mémoire.

## Pour faire jouer des fichers musicaux :

- 1. En mode veille, sélectionnez **Applications** → **Lecteur de musique**.
- 2. Sélectionnez une catégorie de musique (Tous, Liste d'écoute, Albums, Artistes ou Genres).
- 3. Sélectionnez un fichier musical.
- 4. Contrôlez les commandes du lecteur MP3 avec les touches suivantes :

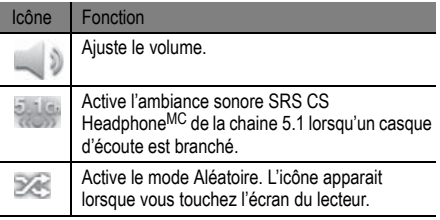

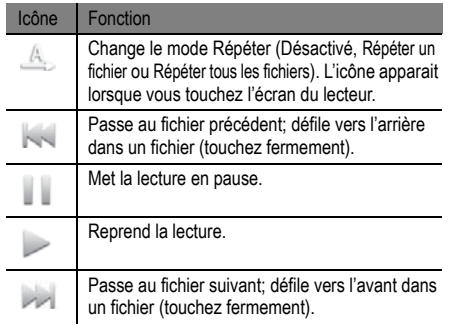

- - Les écouteurs SRS CS HeadphoneMD offrent une ambiance sonore enveloppante Surround 5.1, supérieure à celle des écouteurs ou oreillettes standards, lorsque vous écoutez un contenu multivoie, comme les films DVD.
	- WOW HDMD améliore de façon significative la qualité sonore, vous permettant de faire l'expérience d'un divertissement en 3D avec des basses profondes et riches et une grande netteté de détail dans les hautes fréquences.

### Pour créer une liste de lecture :

- 1. En mode veille, sélectionnez **Applications** → **Lecteur de musique**.
- 2. Sélectionnez **Liste de lecture**.
- 3. Pressez  $\left[\right] \rightarrow$  Créer.
- 4. Entrez un titre pour la nouvelle liste de lecture et sélectionnez **Sauvegarder**.
- 5. Touchez **Ajouter de la musique**.
- 6. Sélectionnez les fichiers que vous voulez inclure et sélectionnez **Ajouter**.

Durant la lecture, vous pouvez ajouter des fichiers à la liste de lecture en pressant [ ] → **Plus** → **Ajouter à la liste de lecture**.

#### Pour ajouter des pièces à la liste rapide :

Vous pouvez ajouter des pièces à la liste rapide et les sauvegarder comme liste de lecture. En cours de lecture, pressez [ ] → **Ajouter à la liste rapide** pour ajouter la pièce en écoute à la liste rapide.

Pour ouvrir la liste rapide du menu principal du lecteur de musique, sélectionnez **Liste de lecture** → **Liste rapide**. Pour sauvegarder la liste rapide comme liste de lecture, pressez [ $\equiv$ **]** → **Enreg. comme liste de lecture**.

Pour personnaliser les paramètres du lecteur de musique :

- 1. En mode veille, sélectionnez **Applications** → **Lecteur de musique**.
- 2. Pressez  $\left[\right] \rightarrow$  **Plus**  $\rightarrow$  **Paramètres** ou  $\left[\right] \rightarrow$ **Paramètres**.
- 3. Réglez les paramètres suivants pour personnaliser votre lecteur de musique :

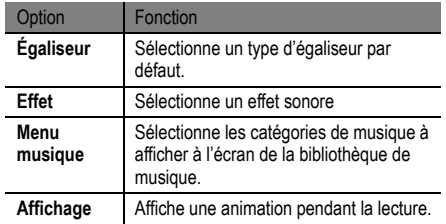

# **Données** personnelles

# **Contacts**

Vous pouvez utiliser la liste de vos contacts personnels et professionnels stockés dans la mémoire du téléphone ou de la carte SIM. Vous pouvez sauvegarder les noms, les numéros de téléphone mobile, les numéros de téléphone personnels, les adresses courriel, les dates de naissance, etc., pour chacun de vos contacts.

### Pour ajouter un contact dans la liste des contacts :

- 1. En mode veille, sélectionnez **Applications** → **Contacts**.
- 2. Touchez **.**
- Sélectionnez un emplacement de mémoire, si nécessaire.
- 4. Entrez l'information du contact. Touchez **c** pour ajouter des options supplémentaires dans chacune des catégories ou **pour supprimer une option.** Par exemple, touchez **dans** le champ Téléphone pour

ajouter un numéro de téléphone, comme celui du domicile ou du travail.

5. Sélectionnez **Sauveg.** pour ajouter le contact à la mémoire.

## Pour créer un contact à partir du pavé de numérotation :

- 1. En mode veille, sélectionnez **Téléphone** → **Pavé**.
- Entrez un numéro de téléphone.
- 3. Touchez **Ajouter aux contacts** → .
- 4. Sélectionnez un emplacement de mémoire, si nécessaire.
- 5. Entrez l'information du contact.
- 6. Sélectionnez **Sauveg.** pour ajouter le contact à la mémoire.

Pour importer ou exporter des contacts :

1. En mode veille, sélectionnez **Applications** → **Contacts**.

- 2. Pressez  $\left[\right] \rightarrow$  **Importer et exporter.**
- 3. Sélectionnez une option d'importation ou d'exportation.
- 4. Pour les contacts d'importation, sélectionnez une option d'importation.

## Pour trouver un contact :

- 1. En mode veille, sélectionnez **Applications** → **Contacts**.
- 2. Faites défiler la liste de contacts vers le bas ou le haut. Vous pouvez également sélectionner la première lettre du nom recherché dans la liste alphabétique, située du côté droit de l'écran.
- 3. Sélectionnez un nom de contact.

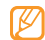

Une fois le contact trouvé, vous pouvez :

- appeler le contact en sélectionnant **Appel**.
- envoyer un message en sélectionnant **Envoyer message**.
- envoyer un courriel en sélectionnant **Envoyer un email**.
- modifier l'information du contact en pressant  $[$   $\Box$ ]  $\rightarrow$ **Modifier**.

## Pour régler une numérotation rapide :

- 1. En mode veille, sélectionnez **Applications** → **Contacts**.
- 2. Pressez  $\left[\right] \rightarrow$  Plus  $\rightarrow$  Numérotation rapide.
- 3. Sélectionnez un emplacement de répertoire de contacts, puis sélectionnez un contact.

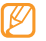

Vous pouvez composer rapidement ce numéro en pressant fermement la touche numérotée attribuée à partir du pavé de numérotation.

## Pour créer votre carte de visite :

- 1. En mode veille, sélectionnez **Applications** → **Contacts**.
- 2. Pressez  $\left| \right| \equiv \left| \right| \rightarrow$  Mon profil.
- Entrez vos données personnelles.
- 4. Sélectionnez **Sauveg.**.

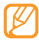

Vous pouvez envoyer votre carte de visite en tant que pièce jointe dans un message ou courriel ou en utilisant Bluetooth.

#### Pour récupérer les contacts de vos comptes de réseaux sociaux :

Vous pouvez voir votre liste de comptes des réseaux sociaux Web et sélectionner un compte Web duquel vous pouvez tirer un nom de contact pour l'ajouter aux contacts de votre téléphone.

- 1. En mode veille, sélectionnez **Applications** → **Contacts**.
- 2. Pressez  $\left[\right] \rightarrow$  Lier à mes comptes.
- 3. Sélectionnez un compte.

### Pour créer un groupe de contacts :

En créant des groupes de contacts, vous pouvez gérer des contacts multiples et envoyer des messages ou courriels à un groupe entier. Créez d'abord un groupe.

1. En mode veille, sélectionnez **Applications** → **Contacts** → **Groupes**.

- 2. Pressez [**□** ] → Créer.
- 3. Entrez un nom et sélectionnez une sonnerie pour le groupe.
- 4. Sélectionnez **Sauvegarder**.

## Pour voir le journal des communications :

Vous pouvez voir le journal des appels, messages, courriels ou fils de messages texte.

- 1. En mode veille, sélectionnez **Applications** → **Contacts** → **Historique**.
- 2. Sélectionnez l'élément que vous souhaitez voir.
	- Pour afficher des types particuliers de communication, pressez [**i □]** → **Afficher par** et touchez les cases pour activer ou désactiver la catégorie. Les choix sont : Appel, Message, E-mail, MI, Facebook, MySpace ou Twitter).

#### Pour voir les activités de réseau social :

Vous pouvez voir les activités récentes de vos contacts dans les réseaux sociaux tels que Facebook, MySpace et **Twitter** 

- 1. En mode veille, sélectionnez **Contacts** → **Activités**.
- 2. Sélectionnez l'élément que vous souhaitez voir.

# **Calendrier**

Vous pouvez utiliser le calendrier pour consulter votre horaire du jour, de la semaine ou du mois, et pour régler des alarmes pour vous rappeler les évènements importants.

## Pour créer un évènement :

- 1. En mode veille, sélectionnez **Applications** → **Calendrier**.
- 2. Pressez  $\boxed{=}$   $\rightarrow$  Créer.
- 3. Entrez les détails de l'évènement.

4. Sélectionnez **Sauveg.**.

## Pour changer le mode d'affichage du calendrier :

- 1. En mode veille, sélectionnez **Applications** → **Calendrier**.
- 2. Sélectionnez un mode d'affichage au haut du calendrier.

## Pour visualiser les évènements d'un jour particulier :

- 1. En mode veille, sélectionnez **Applications** → **Calendrier**.
- 2. Sélectionnez une date sur le calendrier. En mode Mois, les jours comportant des évènements programmés sont indiqués par de petits triangles.

Pour aller à un jour particulier en entrant une date manuellement, pressez  $| \equiv | \rightarrow \text{Allen } \hat{a}$ , entrez la date en sélectionnant **+** ou **-** dans chacun des champs et sélectionnez **Appliquer**.

Pour sélectionnez ce jour même, pressez **□** → **Aujourd'hui**.

3. Sélectionnez un évènement dont vous souhaitez voir les détails.

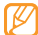

Vous pouvez envoyer un évènement à d'autres personnes en pressant [ ] → **Envoyer via** et en sélectionnant une option.

## Pour arrêter une alerte d'évènement :

Si vous réglez une alerte pour un évènement de calendrier, l'icône d'alerte d'évènement apparaitra au moment spécifié.

- 1. Ouvrez le panneau des raccourcis au haut de l'écran.
- 2. Sélectionnez un rappel pour voir les détails sur l'évènement.
- 3. Pour faire répéter ou pour rejeter le rappel, sélectionnez **Répéter tout** ou **Ignorer tout**.

# Mémo

Notez des informations importantes que vous pourrez consulter ultérieurement.

## Pour créer une note :

- 1. En mode veille, sélectionnez **Applications** → **Mémo**.
- 2. Touchez **Nouveau mémo** ou pressez [**□** ] → Créer.
- Entrez le texte de votre note.
- 4. Pour changer la couleur d'arrière-plan, touchez  $\lceil 2 \rceil$ pour fermer le clavier et sélectionner une couleur.
- 5. Touchez **Enregistrer**.

## Pour voir les notes :

- 1. En mode veille, sélectionnez **Applications** → **Mémo**.
- 2. Sélectionnez une note pour en voir les détails.

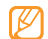

Pour envoyer la note à d'autres personnes, touchez fermement la note, puis sélectionnez une option.

## Mémo vocal

Vous pouvez utiliser l'enregistreur vocal du téléphone pour définir des mémos vocaux comme tonalités d'alerte.

## Pour enregistrer un mémo vocal :

- 1. En mode veille, sélectionnez **Applications** → **Mémo vocal**.
- 2. Touchez o pour commencer l'enregistrement.
- 3. Parlez dans le microphone.
- 4. Lorsque vous avez terminé, touchez  $\blacksquare$ .
- 5. Pour enregistrer d'autres mémos vocaux, touchez au bas de l'écran.

## Pour faire jouer un mémo vocal :

- 1. En mode veille, sélectionnez **Applications** → **Mémo vocal**.
- 2. Sélectionnez un mémo vocal à faire jouer.
	- Pour envoyer le mémo vocal à d'autres personnes, touchez fermement le mémo vocal, puis sélectionnez **Partager**.

# Web

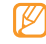

Internet

- de la page due vous sources and web the facture's pour l'accès au Web et le téléchargement de contenus multimédias. Pour tout renseignement, contactez votre fournisseur de services.<br>
Les fonctions peuvent varier selon la pour l'accès au Web et le téléchargement de contenus multimédias. Pour tout renseignement, contactez votre fournisseur de services .
	- Les fonctions peuvent varier selon la région .

Avec votre téléphone, vous pouvez accéder à vos pages

Web favorites et les marquer d'un signet.

## Pour parcourir les pages Web :

1. En mode veille, sélectionnez **Navigateur** pour ouvrir la page d'accueil prédéfinie.

Pour accéder à une page Web précise, sélectionnez le champ de saisie de l'URL, saisissez l'adresse Web (URL) de la page Web et sélectionnez **Aller** .

2. Parcourez les pages Web en saisissant l'adresse Web

Touchez pour ouvrir une liste de favoris, des pages visitées fréquemment et l'historique des pages visitées récemment .

Lors de la navigation Web, les options suivantes sont disponibles :

- **Zoom avant ou arrière** : glissez un doigt sur l'écran et sélectionnez  $\bigoplus$  ou  $\bigoplus$ . Vous pouvez aussi toucher l'écran avec deux doigts rapprochés, puis les écarter pour effectuer un zoom avant (et les rapprocher pour un zoom arrière).
- **[ ] → Nvlle fenêtre** : ouvre une nouvelle fenêtre.
- **[ ] → Fenêtres** : affiche les fenêtres actives. Vous pouvez ouvrir plusieurs pages simultanément et passer rapidement d'une à l'autre.
- **[ ] → Luminosité** : ajuste la luminosité de l'écran. Cette fonctionnalité pourrait ne pas être disponible dans certaines régions.
	- → **Actualiser** : actualise la page en cours.
- **[ ] → Page suivante** : va à la page suivante dans l'historique.
- **[ ] → Plus → Ajouter un favori** : met la page Web en favori.
- **[ ] → Plus → Ajout raccourci à accueil** : crée un raccourci vers la page active dans la page d'accueil.
- **[ ] → Plus → Add RSS Feeds** (Ajouter des fils RSS) : permet d'ajouter un flux RSS. Vous pouvez lire les flux RSS avec Google Reader.
- **[ ] → Plus → Rech. sur page** : recherche du texte sur la page.
- **[ ] → Plus → Info page** : affiche les détails de la page **Web**
- **[ ] → Plus → Partager page** : envoie l'adresse Web (URL) à d'autres personnes.
- **[ ] → Plus → Téléchargements** : affiche l'historique de téléchargement.

• **[ ] → Plus → Paramètres** : personnalise les paramètres du navigateur.

#### Pour marquer vos pages favorites :

- 1. En mode veille, sélectionnez **Navigateur**.
- 2. Touchez  $\rightarrow$  **Favoris**.
- 3. Touchez **Ajouter**.
- 4. Le titre et l'adresse Web (URL) de la page Web affichée apparaissent dans leurs champs respectifs. Pour marquer une autre adresse, modifiez le titre et l'adresse.
- 5. Touchez **OK**.

Dans la liste des signets, touchez fermement un favori et utilisez l'une des options suivantes :

- **Ouvrir** : ouvre la page Web.
- **Ouvrir nouv fenêtre** : ouvre la page dans une nouvelle fenêtre.
- **Modifier le favori** : modifie les détails du signet.
- **Ajouter raccourci à accueil** : ajoute un favori dans l'écran de veille.
- **Partager lien** : envoie l'URL de la page Web à d'autres personnes.
- **Copier URL lien** : copie du lien 'URL de la page Web.
- **Supprimer favori** : supprime le signet.
- **Définir comme page d'accueil** : utilise la page comme page d'accueil du navigateur.

## Pour ajouter une adresse de flux RSS :

- 1. En mode veille, sélectionnez **Navigateur**.
- 2. Ouvrez une page Web contenant un flux RSS.
- 3. Pressez [ ] → **Plus** → **Add RSS Feeds** (Ajouter des fils RSS).
- 4. Sélectionnez le flux RSS que vous voulez ajouter.
- 5. Sélectionnez **OK** pour ouvrir Google Reader et consulter le flux RSS.

**Met** 

#### Pour accéder à des pages fréquemment visitées ou à l'historique récent :

- 1. En mode veille, sélectionnez **Navigateur**.
- 2. Touchez **et sélectionnez Les plus visités** ou **Historique**.
- 3. Sélectionnez la page Web que vous souhaitez consulter.

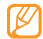

Vous pouvez ajouter une page Web à la liste des signets en sélectionnant l'icône étoile à droite.

# Recherche Google

Vous pouvez rechercher des informations sur internet à l'aide du service de recherche Google. La barre de recherche Google est incluse par défaut dans l'écran d'accueil.

- 1. En mode veille, sélectionnez la barre de recherche Google.
- 2. Entrez un mot clé et touchez  $Q$ . Vous êtes automatiquement connecté au site Web Google.

## Layar

Layar permet de parcourir des lieux physiques pour de l'information locale en temps réel ou des cartes à l'aide de la caméra de votre téléphone et de partager cette information avec d'autres personnes.

En mode veille, sélectionnez **Applications** → **Layar** et suivez les directives à l'écran. Selon votre région, cette fonctionnalité pourrait ne pas être disponible.

# Google Maps<sup>MC</sup>

Vous pouvez utiliser Google Maps<sup>MC</sup> pour trouver votre localisation, afficher un plan de rues, de ville ou de pays ou obtenir des itinéraires en ligne.

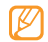

- Selon votre région, cette fonctionnalité pourrait ne pas être disponible.
- Pour utiliser Google Maps, sélectionnez **Paramètres** → **Localisation et sécurité** → **Utiliser des réseaux sans fil** ou **Utiliser les satellites GPS**.

## Pour ouvrir l'application Maps :

1. En mode veille, sélectionnez **Applications** → **Maps**.

# Pour parcourir la carte :

- 1. En mode veille, sélectionnez **Applications** → **Maps**.
- Tirez la carte avec votre doigt pour la parcourir.

3. Pour effectuer un zoom avant ou arrière, sélectionnez  $\mathbf{\Theta}$  ou  $\mathbf{\Theta}$  ou placez deux doigts sur la carte et éloignez-les ou rapprochez-les.

#### Pour trouver votre localisation :

- 1. En mode veille, sélectionnez **Applications** → **Maps**.
- 2. Pressez  $\circledast$ .

## Pour chercher une localisation précise :

- 1. En mode veille, sélectionnez **Applications** → **Maps**.
- 2. Pressez  $\left| \blacksquare \right| \rightarrow$  **Rechercher.**
- 3. Utilisez l'une des méthodes suivantes :
	- Saisissez l'adresse et touchez  $Q$
	- Entrez le type de commerce et touchez  $\mathbb Q$ .
	- Sélectionnez une adresse déjà visitée dans la liste.

## Pour obtenir un itinéraire vers une destination précise :

1. En mode veille, sélectionnez **Applications** → **Maps**.

- 2. Pressez  $| \equiv 1 \rightarrow$  Itinéraire.
- 3. Saisissez les adresses de départ et d'arrivée.

Pour entrer une adresse de votre liste de contacts ou pour pointer un lieu sur la carte, touchez  $\blacksquare \rightarrow$  Ma position **actuelle**, **Contacts**, **Point sur la carte** ou **Adresses enregistrées** (s'affiche uniquement si vous avez ajouté un suivi sur la carte).

- 4. Sélectionnez un mode de transport (voiture, transport en commun, vélo ou marche) et sélectionnez **OK**.
- 5. Sélectionnez un itinéraire pour voir les détails de votre déplacement (si nécessaire).
- 6. Pressez **Afficher sur le plan**.

## Pour partager votre position sur Google LatitudeMC:

Vous pouvez partager votre position avec vos amis et voir les positions de vos amis avec Google LatitudeMC.

1. En mode veille, sélectionnez **Applications** → **Maps**.

- 2. Pressez  $\left[\right]\rightarrow$  Activer Latitude.
- 3. Pressez [ ] → **Ajouter des amis** et sélectionnez une option.
- Sélectionnez les amis que vous souhaitez ajouter ou saisissez une adresse de courriel et sélectionnez **Ajouter des amis → Oui**.

Lorsque votre ami accepte l'invitation, vous pouvez partager vos positions respectives.

Vous pouvez afficher les balises indiquant les positions de vos amis en pressant [**□** ] → **Plan**.

# YouTubeMC

YouTubeMC est un site d'hébergement de vidéos. Visionnez et partagez des vidéos via YouTube.

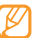

Selon votre région, cette fonctionnalité pourrait ne pas être disponible.

#### Pour visionner des vidéos sur YouTube :

- 1. En mode veille, sélectionnez **Applications** → **YouTube**.
- 2. Sélectionnez une vidéo dans la liste.
- 3. Tournez le téléphone dans le sens antihoraire pour le mettre en mode paysage.
- 4. Pendant la lecture, vous pouvez utiliser les commandes suivantes :

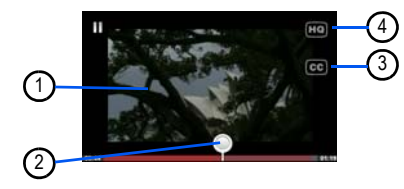

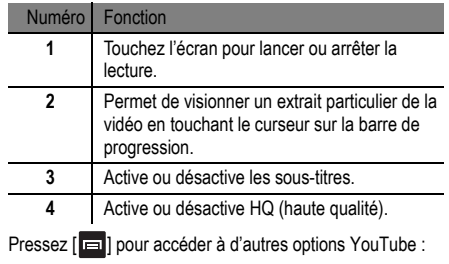

# <span id="page-89-0"></span>Mon quotidien

Vous pouvez obtenir des informations sur la météo, la finance, les actualités et sur votre agenda par Internet.

- 1. En mode veille, sélectionnez **Applications** → **Mon quotidien**.
- 2. Si vous accédez à cette application pour la première fois, touchez **Ajouter une ville** et saisissez le nom d'une ville. Au fur et à mesure de la saisie, la liste des villes correspondant à la saisie s'affiche. Touchez le nom de la ville à ajouter. **Enreg.** et touchez  $\leq$ .
- 3. Touchez  $\circ$  pour mettre à jour les informations.
- 4. Glissez le doigt vers la gauche et la droite pour ajouter d'autres informations de la même façon.

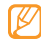

Vous pouvez ajouter Mon quotidien comme widget dans l'écran de veille.

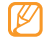

Pour choisir les informations affichées, pressez  $[ \blacksquare ] \rightarrow \; \otimes \; .$ 

# Market

Android Market vous permet de télécharger facilement des jeux, sonneries et des applications mobiles.

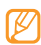

- Cette fonctionnalité pourrait ne pas être disponible dans certaines régions.
- 1. En mode veille, sélectionnez **Applications** → **Market**.
- Recherchez un ficher, puis téléchargez-le sur le téléphone. ► [p. 29](#page-38-0)

# **Connectivité**

# <span id="page-91-0"></span>Bluetooth

La technologie sans fil Bluetooth permet un échange de communication sans fil de courte portée sur une distance d'environ 10 mètres sans la nécessité d'une connexion physique.

Vous n'avez pas à aligner les périphériques ensemble pour transférer de l'information en utilisant Bluetooth. Si les périphériques se trouvent dans la portée l'un de l'autre, vous pouvez échanger de l'information entre eux, même s'ils se situent dans des pièces différentes.

- Samsung n'est pas responsable de la perte, de l'interception et de l'utilisation abusive des données envoyées ou reçues via la fonction sans fil Bluetooth. Assurez-vous toujours de partager ou recevoir des données d'appareils fiables et sécurisés.
	- S'il y a des obstacles entre les deux appareils, la portée peut être réduite.

• Certains appareils, en particulier ceux qui n'ont pas été testés ou approuvés par Bluetooth SIG, peuvent être incompatibles avec votre téléphone.

#### Pour activer la fonction sans fil Bluetooth :

- 1. En mode veille, sélectionnez **Applications** → **Paramètres** → **Sans fil et réseau** → **Paramètres Bluetooth**. La page d'accueil prédéfinie s'ouvre.
- 2. Touchez **Bluetooth** pour activer la fonction sans fil Bluetooth. Un crochet vert apparait pour indiquer que la fonction est activée.

#### Pour rechercher des périphériques Bluetooth et s'y jumeler :

- 1. En mode veille, sélectionnez **Applications** → **Paramètres** → **Sans fil et réseau** → **Paramètres Bluetooth** → **Rechercher des périphériques**.
- 2. Sélectionnez un périphérique.

3. Entrez un NIP pour la fonction sans fil Bluetooth ou le NIP de l'autre téléphone Bluetooth, s'il en a un, et sélectionnez **OK**. Vous pouvez aussi sélectionner **Accepter** pour jumeler le NIP de votre téléphone à celui de l'autre appareil.

Lorsque le propriétaire de l'autre périphérique saisit le même NIP ou accepte la connexion, le jumelage s'effectue. Si le jumelage est réussi, le téléphone cherche automatiquement les services disponibles.

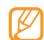

Certains périphériques, comme les casques d'écoute et les dispositifs mains libres, possèdent un NIP Bluetooth permanent, comme 0000. Entrez ce NIP permanent pour le jumelage.

#### Pour envoyer des données au moyen de la fonction sans fil Bluetooth :

- 1. Sélectionnez un fichier ou un élément comme un message, un évènement au calendrier, une tâche, une image de l'application appropriée ou de **Mes fichiers**.
- 2. Pressez [**□** ] → Partager, Envoyer via ou Envoyer **carte de visite via** → **Bluetooth**.
- 3. Recherchez et jumelez le périphérique Bluetooth voulu.

## Pour recevoir des données au moyen de la fonction sans fil Bluetooth :

1. En mode veille, sélectionnez **Applications** → **Paramètres** → **Sans fil et réseau** → **Paramètres Bluetooth** → **Visible**.

Votre téléphone est visible aux autres appareils Bluetooth pour une période de 120 secondes.

- 2. Lorsque demandé, entrez la clé d'activation de la fonction sans fil Bluetooth et sélectionnez **OK** (si nécessaire).
- 3. Sélectionnez **Accepter** pour confirmer que vous voulez recevoir des données de cet appareil (si nécessaire).

Les données recues sont sauvegardées dans une application ou un dossier correspondant au type de données. Par exemple, un fichier musical ou un clip audio sera enregistré dans le dossier Sons et un contact sera enregistré dans Contacts.

# <span id="page-93-0"></span>Wi-Fi

Vous pouvez activer une communication Wi-Fi et connecter votre téléphone aux réseaux locaux sans fil (WLAN) compatibles aux normes IEEE 802.11 b/g/n. Vous pouvez vous connecter à Internet ou à tout autre périphérique du réseau partout où il y a un point d'accès ou un point d'accès sans fil disponible.

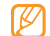

Votre téléphone utilise des fréquences non harmonisées et, par conséquent, certains pays pourraient restreindre l'utilisation d'un WLAN.

## Pour activer le réseau WLAN :

- 1. En mode veille, sélectionnez **Applications** → **Paramètres** → **Sans fil et réseau** → **Paramètres Wi-Fi.**
- 2. Touchez **Wi-Fi** pour activer la fonction de réseau sans fil. Un crochet vert apparait pour indiquer que la fonction est activée.

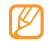

L'exécution de la fonction WLAN en arrière-plan consomme l'énergie de la pile. Pour économiser l'énergie de la pile, activez le réseau WLAN seulement lorsque vous voulez l'utiliser.

## Pour chercher un réseau WLAN et s'y connecter :

- 1. En mode veille, sélectionnez **Applications** → **Paramètres** → **Sans fil et réseau** → **Paramètres Wi-Fi**. Le téléphone recherche automatiquement les réseaux WLAN disponibles.
- 2. Sélectionnez un réseau sous **Réseaux Wi-Fi**.
- Saisissez le mot de passe du réseau (si nécessaire).
- 4. Sélectionnez **Connexion**.

#### Pour ajouter un WLAN manuellement :

- 1. En mode veille, sélectionnez **Applications** → **Paramètres** → **Sans fil et réseau** → **Paramètres Wi-Fi** → **Ajouter un réseau Wi-Fi**.
- 2. Saisissez le SSID du réseau et sélectionnez le type de sécurité.
- 3. Définissez les paramètres de sécurité selon le type de sécurité sélectionné.
- 4. Sélectionnez **Enregistrer**.

## Pour vous connecter à un WLAN avec une configuration Wi-Fi protégée (WPS) :

WPS vous permet de vous connecter à un réseau sûr.

- 1. En mode veille, sélectionnez **Applications** → **Paramètres** → **Sans fil et réseau** → **Paramètres Wi-Fi**.
- 2. Touchez **Connexion bouton WPS**.
- 3. Pressez le bouton WPS sur le point d'accès dans un délai de 2 minutes.

#### Pour vous connecter à WLAN avec un NIP WPS :

- 1. En mode veille, sélectionnez **Applications** → **Paramètres** → **Sans fil et réseau** → **Paramètres Wi-Fi**.
- 2. Sélectionnez un réseau marqué par l'icône WPS et sélectionnez **NIP WPS**.
- 3. Sur le point d'accès, entrez le NIP et pressez la touche de lancement.

# AllShare

Vous pouvez utiliser le service Digital Living Network Alliance (DLNA) pour partager vos fichiers multimédias entre les appareils DLNA qui se trouvent à votre domicile au moyen du réseau WLAN.

Vous devez d'abord activer la fonction WLAN et ajouter un profil WLAN. ► [p. 84](#page-93-0)

Pour personnaliser les paramètres DLNA afin de partager des fichiers multimédias :

Afin de permettre à d'autres appareils DLNA d'accéder aux fichiers multimédias stockés dans votre téléphone, vous devez activer le partage multimédia.

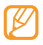

Certains fichiers pourraient ne pas pouvoir être lus sur les appareils DLNA, selon les téléphones.

1. En mode veille, sélectionnez **Applications** → **AllShare**.

- 2. Touchez **Paramètres**.
- 3. Réglez les paramètres suivants pour personnaliser la fonction DLNA ·

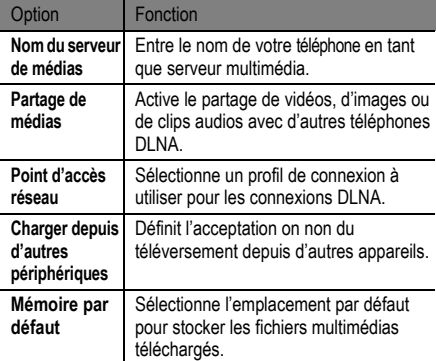

## Pour lire vos fichiers sur un autre appareil DLNA :

- 1. En mode veille, sélectionnez **Applications** → **AllShare**.
- 2. Touchez **Lire le fichier du téléphone sur un autre lecteur**.
- 3. Sélectionnez une catégorie de média, puis un fichier.
- 4. Sélectionnez **Ajouter à liste de lecture**.
- 5. Sélectionnez le lecteur pour faire jouer le fichier multimédia. La lecture commence sur le lecteur sélectionné.
- 6. Utilisez les icônes du téléphone comme commandes de lecture.

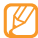

La lecture peut être mise en mémoire tampon, selon la connexion réseau et le serveur connecté.

### Pour lire des fichiers d'autres appareils sur votre téléphone :

- 1. En mode veille, sélectionnez **Applications** → **AllShare**.
- 2. Touchez **Lire le fichier du serveur sur mon téléphone**.

Votre téléphone recherche automatiquement les appareils DLNA.

- 3. Sélectionnez un appareil comme serveur multimédia, c.-à-d., un serveur contenant des fichiers multimédias.
- 4. Sélectionnez une catégorie de média, puis un fichier.
- 5. Utilisez les icônes du téléphone comme commandes de lecture.

## Pour lire des fichiers d'un appareil sur un autre appareil :

1. En mode veille, sélectionnez **Applications** → **AllShare**.

2. Touchez **Lire le fichier du serveur sur un autre lecteur via mon téléphone**.

Votre téléphone recherche automatiquement des appareils DLNA.

- 3. Sélectionnez un appareil comme serveur multimédia, c.-à-d., un serveur contenant des fichiers multimédias.
- 4. Sélectionnez une catégorie de média, puis un fichier.
- 5. Sélectionnez le lecteur pour faire jouer le fichier multimédia. La lecture commence sur le lecteur sélectionné.
- 6. Utilisez les icônes du téléphone comme commandes de lecture.

# Connecter le téléphone à une télé

Vous pouvez connecter votre téléphone à un téléviseur et afficher l'interface du téléphone sur l'écran du téléviseur.

- 1. En mode veille, sélectionnez **Applications** → **Paramètres** → **Affichage** → **Sortie TV**.
- 2. Sélectionnez **Sortie TV** pour activer le mode sortie TV.
- 3. Sélectionnez **Système TV**.
- 4. Sélectionnez un système d'encodage vidéo selon votre région.

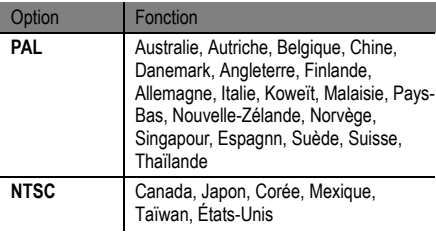

5. Assurez-vous que le téléviseur est allumé et connectez votre téléphone au téléviseur au moyen du câble de sortie TV.

Faites correspondre les couleurs des fiches du câble de sortie TV avec ceux des ports audiovisuels du téléviseur.

- 6. Activez le mode d'entrée externe du téléviseur. L'interface du téléphone s'affiche à l'écran du téléviseur.
	- Il est possible que les fichiers ne s'affichent pas correctement en raison de différences dans les systèmes vidéos ou de la qualité de l'écran du téléviseur.
		- Le casque stéréo Bluetooth et la fonction de zoom ne fonctionnent pas en mode sortie TV.

# Connecter le téléphone à un ordinateur

Vous pouvez connecter votre téléphone à un ordinateur au moyen du câble de données avec diverses connexions USB. En connectant le téléphone à un ordinateur, vous pouvez synchroniser les fichiers avec le lecteur Windows Media, transférer des données vers ou depuis votre téléphone, utiliser le programme Samsung Kies pour mettre à jour le micrologiciel de votre téléphone.

## <span id="page-99-1"></span>Pour connecter le téléphone avec Samsung Kies :

Vous devez d'abord installer Samsung Kies sur votre ordinateur. Vous pouvez télécharger le programme à partir du site Web de Samsung (www.samsungmobile.com).

- 1. En mode veille, sélectionnez **Applications** → **Paramètres** → **Applications** → **Paramètres USB** → **Kies (MAJ micrologiciel)**.
- 2. Pressez  $\left[\right]$  our revenir en mode veille.
- 3. Branchez le câble de données dans les prises multifonctions du téléphone et de l'ordinateur.
- 4. Exécutez Samsung Kies pour télécharger et installer les mises à jour du micrologiciel. Veuillez consulter l'aide de Samsung Kies pour plus de détails.

### <span id="page-99-0"></span>Pour synchroniser avec le lecteur Windows Media :

Vous devez d'abord installer le lecteur Windows Media sur votre ordinateur.

- 1. En mode veille, sélectionnez **Applications** → **Paramètres** → **Applications** → **Paramètres USB** → **Lecteur média**.
- Pressez  $\left[\right]$   $\right]$  pour revenir en mode veille.
- 3. Branchez le câble de données dans les prises multifonctions du téléphone et de l'ordinateur muni du lecteur Windows Media.

Connectivité

**Connectivité** 

Lorsque le téléphone est connecté, une fenêtre contextuelle s'ouvre à l'écran de l'ordinateur.

- 4. Ouvrez le lecteur Windows Media pour synchroniser les fichiers musicaux.
- 5. Modifiez ou saisissez le nom du téléphone dans la fenêtre contextuelle (si nécessaire).
- 6. Sélectionnez et déplacez les fichiers musicaux désirés dans la liste de synchronisation.
- 7. Lancez la synchronisation.

## Pour connecter le téléphone en tant que mémoire auxiliaire :

Vous pouvez connecter votre téléphone à un ordinateur en tant que disque amovible et ainsi accéder au répertoire de fichiers. Si vous insérez une carte mémoire dans le téléphone, vous pouvez aussi accéder au répertoire de fichiers de la carte mémoire en utilisant le téléphone comme lecteur de carte mémoire.

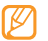

Le répertoire de la carte mémoire apparait comme un disque amovible distinct de la mémoire interne.

- 1. Si vous souhaitez transférer des fichiers vers ou depuis la carte mémoire, insérez-en une dans le téléphone.
- 2. En mode veille, sélectionnez **Applications** → **Paramètres** → **Applications** → **Paramètres USB** → **Stockage de masse**.
- 3. Branchez le câble de données dans les prises multifonctions du téléphone et de l'ordinateur.
- 4. Lorsque l'écran de stockage de masse USB apparait à l'écran du téléphone, touchez **Connecter le stockage USB**. Une fois la connexion établie, une fenêtre contextuelle s'ouvre à l'écran de l'ordinateur.
- 5. Ouvrez le dossier pour voir les fichiers.

6. Copiez les fichiers dans l'ordinateur et collez-les dans le téléphone ou la carte mémoire.

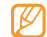

Pour débrancher le téléphone de l'ordinateur, cliquez sur l'icône **Retirer le périphérique en toute sécurité** dans la barre de tâches Windows, puis sélectionnez **SAMSUNG\_Android**. Débranchez le téléphone lorsque le message **Ce périphérique peut maintenant être retiré de l'ordinateur** apparait. Retirez le câble de données de l'ordinateur. Sinon, vous risquez de perdre ou de corrompre vos données ou d'endommager la carte mémoire.

# Outils

# **Horloge**

Vous pouvez régler des alarmes et sélectionner les fuseaux horaires. Vous pouvez aussi utiliser le chronomètre et le minuteur.

## Pour régler une nouvelle alarme :

- 1. En mode veille, sélectionnez **Applications** → **Horloge**  → **Alarme**.
- 2. Touchez Créer ou pressez [**□**] → Créer.
- 3. Réglez les détails de l'alarme.

Sélectionnez **Enreg. dans Mon quotidien** pour activer Mon quotidien immédiatement après avoir arrêté l'alarme (► [p. 80](#page-89-0)).

4. Lorsque vous avez terminé, sélectionnez **Enregistrer**.

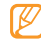

Si vous avez sélectionné **Alarme intelligente**, votre téléphone émettra une tonalité et affichera l'écran d'alarme jusqu'à ce que l'alarme programmée s'éteigne.

#### Pour arrêter une alarme :

Lorsqu'une alarme est émise :

- Touchez et tirez **Arrêter** pour arrêter l'alarme.
- Touchez et tirez **Répéter** pour relancer l'alarme après un délai déterminé.

#### Pour supprimer une alarme :

- 1. En mode veille, sélectionnez **Applications** → **Horloge**  → **Alarme**.
- 2. Pressez  $\left[\right]=\right] \rightarrow$  Suppr..
- 3. Sélectionnez les alarmes que vous souhaitez supprimer.
- 4. Touchez **Supprimer**.

## Pour ajouter un fuseau horaire :

1. En mode veille, sélectionnez **Applications** → **Horloge**  → **Horloge**.

- 2. Touchez Ajouter une ville ou pressez  $\left| \right| \rightarrow$  Ajouter.
- 3. Saisissez le nom d'une ville ou sélectionnez une ville dans la liste. Pour sélectionner une ville sur le globe, touchez
- 4. Pour ajouter d'autres horloges mondiales, répétez les étapes 2 et 3.
- 
- Pour appliquer l'heure d'été, touchez fermement l'horloge de la ville désirée et sélectionnez **Heure d'été**. Touchez Désactivé, 1 heure ou 2 heures.

## Pour utiliser le chronomètre :

- 1. En mode veille, sélectionnez **Applications** → **Horloge**  → **Chrono**.
- 2. Touchez **Début** pour lancer le chrono.
- 3. Touchez **Tour** pour enregistrer des intervalles.
- 4. Lorsque vous avez terminé, touchez **Arrêter**.

Outils

5. Touchez **Réinit.** pour effacer les temps enregistrés.

Pour utiliser le minuteur :

- 1. En mode veille, sélectionnez **Applications** → **Horloge**  → **Minuteur**.
- 2. Réglez la durée du décompte.
- 3. Sélectionnez **Début** pour lancer le décompte.

Vous pouvez maintenant utiliser d'autres fonctions avec le décompte du minuteur en arrière-plan. Pressez  $\lceil \cdot \cdot \cdot \rceil$  $\alpha$   $\beta$   $\beta$  pour ouvrir une autre application.

4. À l'expiration du décompte, touchez et tirez **Arrêter** pour arrêter l'alerte.

# **Calculatrice**

Avec votre téléphone, vous pouvez exécuter des calculs mathématiques similaires à ceux que vous feriez sur une calculatrice portable ou sur la calculatrice d'un ordinateur.

- 1. En mode veille, sélectionnez **Applications** → **Calculatrice**.
- 2. Effectuez les opérations mathématiques voulues.

Pour voir l'historique de calcul, touchez **afin de fermer** le pavé de la calculatrice.

Pour effacer l'historique, pressez [**□** ] → **Effacer l'historique**.

# Mini journal

Vous pouvez tenir un journal photo dans votre téléphone.

Pour créer un mini journal :

- 1. En mode veille, sélectionnez **Applications** → **Mini journal**.
- 2. Si vous accédez au programme pour la première fois, l'écran Sélectionnez une ville apparait. Touchez **Ajouter**, saisissez le nom de la ville et touchez

**Recherche**. Sélectionnez le nom de la ville, sélectionnez-le de nouveau pour mettre à jour le bulletin météo, puis sélectionnez **Sauvegarder**.

- 3. Touchez **Créer journal** pour créer une nouvelle entrée.
- 4. Touchez la date pour la changer.
- 5. Sélectionnez **Ajouter photo** et ajoutez une image existante ou utilisez l'appareil photo pour prendre une photo.
- 6. Sélectionnez **Appuyer pour créer un mémo**, saisissez le texte, puis sélectionnez **OK**.
- 7. Sélectionnez **Sauveg**.

## Pour afficher un mini journal :

1. En mode veille, sélectionnez **Applications** → **Mini journal**.

2. Sélectionnez un journal.

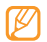

Pour téléverser un mini journal sur le site d'une communauté Web, pressez [**□** ] → **Publier**.

# Mes fichiers

Vous pouvez accéder facilement à toutes vos images, vidéos, chansons, clips audios et tout autre type de fichiers stockés dans le téléphone et la carte mémoire.

- 1. En mode veille, sélectionnez **Applications** → **Mes fichiers**.
- 2. Sélectionnez un dossier, puis un fichier.

Dans un dossier, pressez [  $\equiv$  1 pour utiliser les options suivantes :

• **Partager** : partage des fichiers d'autres personnes via AllShare, Messages, Picasa, Courriel, Samsung Email, Gmail, Bluetooth ou YouTube.

- **Créer dossier** : crée un nouveau dossier.
- **Supprimer** : supprime les fichiers ou dossiers.
- Aff. par : change le mode d'affichage.
- **Trier par** : trie les fichiers ou dossiers.
- **Plus** : sélectionne des fonctions supplémentaires, comme **Déplacer**, **Copier**, **Renommer**, **Visibilité Bluetooth** et **Paramètres**.

# ThinkFree Office

Vous pouvez afficher et modifier des fichiers stockés dans la carte de mémoire insérée dans votre téléphone. Si vous avez un compte de services Web ThinkFree et Google DocsMC, vous pouvez gérer vos documents en ligne. Cette application prend en charge les formats : .txt, .doc, .docx, .xls, .xlsx, .ppt, .pptx et .pdf.

## Pour créer un nouveau document :

- 1. En mode veille, sélectionnez **Applications** → **ThinkFree Office**.
- 2. Si vous lancez cette application pour la première fois, touchez **Accepter**. Sélectionnez **Activer maintenant** pour activer l'application sur votre téléphone.
- 3. Sélectionnez **Mes documents**.
- 4. Pressez [ **]** → **Nouveau** et sélectionnez un type de document.
- 5. Entrez un nom pour le document et sélectionnez **OK**.
- 6. Entrez les contenus du document à l'aide des outils apparaissant au bas de l'écran.
- 7. Lorsque vous avez terminé l'édition du document, sélectionnez l'icône Enregistrer **sur la barre d'outils** ou pressez [ ] → **Fichier** → **Enregistrer**.

#### Pour afficher et modifier un document sur votre téléphone :

- 1. En mode veille, sélectionnez **Applications** → **ThinkFree Office**.
- 2. Sélectionnez **Mes documents**, puis sélectionnez un document.
- 3. Sélectionnez un type d'encodage de texte (si nécessaire).
- 4. Visualisez et modifiez le document.
	- Pour parcourir les pages ou vous déplacer à travers tout le document, défillez dans la direction voulue.
	- Pour ouvrir la barre d'outils afin de modifier le document (fichier word, texte ou excel), pressez [ ] → **Modifier**.
- Lorsque vous avez terminé les modifications. sauvegardez le document.

## Pour gérer vos documents en ligne :

- 1. En mode veille, sélectionnez **Applications** → **ThinkFree Office**.
- 2. Sélectionnez **En ligne**.
- 3. Entrez votre nom d'utilisateur et votre mot de passe pour accéder à votre compte, puis sélectionnez **Se connecter**.
- 4. Visualisez et gérez vos documents sur le serveur.

# Write and go

Vous pouvez entrer du texte et l'envoyer comme message, l'ajouter à un site de communauté Web ou le sauvegarder comme note ou évènement de calendrier.

- 1. En mode veille, sélectionnez **Applications** → **Write and go**.
- 2. Entrez le texte dans le panneau de saisie de texte.
- 3. Lorsque vous avez terminé, sélectionnez l'une des options suivantes :
	- **Envoyer un message** : envoie le texte dans un message texte ou dans un courriel.
	- **Mise à jour** : ajoute le texte sur le site Web d'une communauté.
	- **Enregistrer** : enregistre le texte comme note ou évènement de calendrier.

Suivez les directives à l'écran pour envoyer un message, vous connecter à un service de communauté afin d'y ajouter le texte ou créer une note ou un évènement selon l'option sélectionnée

# Numérotation vocale

Vous pouvez composer un numéro ou ouvrir une application au moyen de la commande vocale.

- 
- Cette fonctionnalité pourrait ne pas être disponible dans certaines régions.
	- Les langues reconnues peuvent varier selon la région.

#### Pour appeler un contact au moyen de la commande vocale :

Vous pouvez appeler des numéros en prononçant le nom ou le numéro d'un contact.

- 1. En mode veille, sélectionnez **Applications** → **Numér. vocale**.
- 2. Dites « **Appeler »** ou « **Composer** », puis dites un nom ou un numéro de téléphone. Aussi, dites « **Recomposer»** pour composer le dernier numéro composé.
- 3. Pressez **OK** pour confirmer l'action ou sélectionner une autre action. Le téléphone compose le numéro en question.

#### Pour ouvrir une application :

- 1. En mode veille, sélectionnez **Applications** → **Numér. vocale**.
- 2. Dites « **Ouvrir** », puis dites le nom d'une application. Pressez **OK** pour confirmer l'action. Le téléphone ouvre l'application en question.

# Navigations GPS

Vous pouvez utilisez votre téléphone comme GPS pour accéder à des itinéraires routiers et à d'autres services.

- 1. En mode veille, sélectionnez **Applications** → **Navigation**.
- 2. Suivez les directives à l'écran.

# Samsung Apps

Samsung Apps vous donne accès à un grand choix d'applications mobiles, entre autres, des jeux, des widgets, des sites d'informations, de référence, de réseautage et des sites liés à la santé. Votre téléphone peut utiliser le plein potentiel des applications issues de Samsung Apps, qui sont automatiquement mises à jour.

- Pour utiliser Samsung Apps, votre téléphone doit être connecté à Internet au moyen d'une connexion cellulaire ou Wi-Fi.
- Pour ouvrir Samsung Apps, en mode veille, sélectionnez **Applications** → **Samsung Apps**.
- Pour lancer les widgets, touchez fermement la zone vide de l'écran de veille et sélectionnez **Widgets Samsung**  dans la liste.
- Pour lancer les applications téléchargées, en mode veille, sélectionnez **Applications**, puis l'application souhaitée.

Toutes les applications de Samsung Apps mises à votre disposition sont soumises aux conditions d'utilisation (http:// www.samsungapps.com/common/term.as) de Samsung Apps et aux conditions d'utilisation de compte Samsung (http://www.samsungapps.com/common/terms4account.as). Veuillez lire attentivement ces conditions pour comprendre les fondements sur lesquels nous vous offrons ces applications. Avant de livrer ces applications à votre appareil, il est possible que nous vous demandions de l'information personnelle. Si c'est le cas, nous le ferons conformément à notre politique de confidentialité (http:// www.samsungapps.com/common/privacy.as). Pour recevoir toute application, vous devez sélectionner le bouton « Accepter » pour indiquer que vous acceptez nos conditions d'utilisation et l'utilisation de vos données personnelles conformément à notre politique de confidentialité.

- 
- L'accès à Internet et le téléchargement d'applications pourraient vous occasionner des frais supplémentaires. Pour plus de détails, contactez votre forunisseur de services.
	- Les applications, widgets et mises à jour disponible pourraient différer selon la région.

# Paramètres

## Paramètres

#### Pour accéder au menu Paramètres :

- 1. En mode veille, sélectionnez **Applications** → **Paramètres**.
- 2. Sélectionnez une catégorie, puis une option.

# Sans fil et réseau

Vous pouvez changer les paramètres de connexion au réseau sans fil.

# Mode Hors-Ligne

Cette fonction permet de désactiver toutes les fonctionnalités sans fil de votre téléphone. Vous ne pouvez utiliser que les services hors réseau.

### Paramètres Wi-Fi

- **Wi-Fi** : active ou désactive la fonctionnalité WLAN. ► [p. 84](#page-93-0)
- **Notification réseau** : règle le téléphone pour vous avertir quand un réseau ouvert est accessible.
- **Connexion bouton WPS** : permet de se connecter à un WLAN à l'aide d'un bouton de configuration Wi-Fi protégée (WPS).
- **Ajouter un réseau Wi-Fi** : permet d'ajouter des WAP manuellement.

## Point d'accès mobile

Vous pouvez régler votre appareil comme point d'accès mobile afin de permettre à d'autres périphériques de se connecter à Internet.

## Paramètres Bluetooth

• **Bluetooth** : active ou désactive la fonctionnalité Bluetooth sans fil. ► [p. 82](#page-91-0)

- **Nom de l'appareil** : permet de définir le nom Bluetooth de votre téléphone.
- **Visible** : permet aux autres périphériques Bluetooth de détecter votre téléphone.
- **Rechercher des périphériques** : détecte les périphériques Bluetooth disponibles.

# Fonction modem

Vous pouvez partager votre communication de données via une connexion USB.

# Paramètres VPN

Vous pouvez créer et gérer des réseaux virtuels privés (VPN).

## Réseaux mobiles

**• Autoriser connexions données** : active le réseau de données.

104

Paramètres Paramètres

- **Données en itinérance** : règle le téléphone pour qu'il se connecte à un autre réseau lorsque vous êtes en itinérance ou que votre réseau n'est pas disponible.
- **Noms des points d'accès** : définit le nom des points d'accès (APN).
- **Mode réseau** : sélectionne le type de réseau auquel le téléphone peut accéder GSM/HSPA (mode auto), GSM seulement ou HSPA seulement.
- **Opérateurs de réseau** : recherche des réseaux disponibles et sélectionne un réseau pour l'itinérance.

# Appel

Vous pouvez personnaliser les paramètres des fonctions d'appel.

# Tous les appels

• **Afficher mon numéro** : affiche votre numéro de téléphone mobile pour les destinataires de vos appels.

(Vous devez insérer une carte SIM pour utiliser cette fonctionnalité.)

- **Rejeter automatiquement** : active ou désactive le rejet automatique et offre une liste de correspondants à rejeter automatiquement.
- **Répondre à un appel** : règle la réponse aux appels par pression de n'importe quelle touche du téléphone ou la réponse automatique après une période déterminée.
- **Composition de préfixe** : active la numérotation du préfixe et configure les numéros avec leurs préfixes.
- **Rejeter un appel avec un message** : sélectionne le message à envoyer à l'appelant lorsque vous rejetez son appel.
- **Tonalités de statut d'appel** : active ou désactive la tonalité de début ou de fin d'appel ou le bip minute.
- **Vibreur en cas d'appel sortant** : le téléphone émet une vibration lorsque l'appelé répond à l'appel.
- **Alertes en appel** : active ou désactive l'alerte pendant un appel.

# Appel vocal

- **Renvoi d'appel** : renvoie les appels entrants vers un autre numéro.
- **Interdiction d'appel** : bloque certains appels entrants ou sortants.
- **Appel en attente** : active l'option d'appel en attente pour la réception d'appels lorsque vous avez déjà un appel en cours.
- **Recomposition automatique** : active le rappel automatique si l'appel n'aboutit pas ou a été coupé.
- **Suppression de bruit** : réduit automatiquement le niveau de bruit environnant pendant un appel.

# Numéros autorisés

**• Activer les numéros autorisés** : restreint les appels sortants aux contacts de la liste de contacts autorisés. Pour activer ou désactiver cette fonction, entrez le NIP2 fourni avec votre carte SIM et redémarrez le téléphone.

- **Changer le NIP2** : change le NIP2.
- **Liste des contacts autorisés** : configure la liste des contacts autorisés.

## Messagerie vocale

- **Service de boite vocale** : sélectionne le fournisseur de services ou un autre gestionnaire de messagerie vocale.
- **Boite vocale** : permet de saisir le numéro utilisé pour joindre le service de messagerie vocale. Ce numéro vous est donné par le fournisseur de services.

# Son

Vous pouvez changer les paramètres pour diverses fonctions relatives au son de votre téléphone.

• **Profil Discret** : active le mode silencieux pour arrêter tous les sons du téléphone sauf les sons multimédias et les sonneries d'alerte.

- **Vibreur du téléphone** : règle le téléphone pour qu'il vibre lors des appels entrants.
- **Volume** : ajuste le niveau de volume des appels entrants, des multimédias, du système et de notification.
- **Sonnerie appel vocal** : sélectionne une sonnerie pour les appels vocaux entrants.
- **Sonnerie de notification** : sélectionne une sonnerie pour les évènements, tels les messages entrants, les appels manqués et les alarmes.
- **Son du clavier** : règle le téléphone pour qu'il émette une tonalité qui accompagne les touches de composition sur le clavier tactile.
- **Sélection sonore** : règle le téléphone pour qu'il émette une tonalité lorsque vous sélectionnez une application ou une option sur l'écran tactile.
- **Sons verrouillage de l'écran** : émet un son lors du verrouillage et déverrouillage de l'écran.
- **Retour tactile** : règle le téléphone pour qu'il vibre lorsque vous touchez les touches.

• **Intensité des vibrations** : ajuste l'intensité de la vibration du retour tactile.

# Affichage

Vous pouvez changer les paramètres d'affichage de votre téléphone.

- **Police** : sélectionne la police pour le texte d'affichage. Vous pouvez télécharger des polices de texte à partir d'Android Market en sélectionnant **Obtenir des polices en ligne**.
- **Luminosité** : règle la luminosité de l'écran.
- **Orientation** : définit si le contenu doit pivoter automatiquement ou non lorsque vous faites pivoter le téléphone.
- **Transition** : définit s'il y aura des animations ou non lors des transitions entre deux fenêtres.
- **Mise en veille de l'écran** : règle le délai avant que l'éclairage de l'écran ne s'éteigne.
- **Mode économie d'énergie** : active le mode économie d'énergie. Ce mode permet d'économiser de l'énergie en ajustant l'équilibre des blancs et le niveau de luminosité.
- **Sortie TV** : sélectionne le système d'encodage qui convient à la connexion à votre téléviseur. ► [p. 88](#page-97-0)
- **Calibrage horizontal** : effectue un calibrage horizontal à l'aide de l'accéléromètre interne. Suivez les instructions à l'écran.

# Localisation et sécurité

Vous pouvez modifier les paramètres de sécurité du téléphone, de la carte SIM et de la fonction GPS.

- **Utiliser des réseaux sans fil** : règle le téléphone pour qu'il utilise un réseau sans fil afin de vérifier les localisations, si pris en charge par une application.
- **Utiliser les satellites GPS** : active la fonction GPS pour vérifier les localisations, si pris en charge par une

application. Vous pouvez voir les localisations à l'échelle de la rue à l'aide du GPS.

- **GPS mixte** : permet d'améliorer la précision de localisation et d'économiser de l'énergie des capteurs.
- **Définir verrouillage** : définit un dessin de déverrouillage, un code PIN (NIP) et un mot de passe.
- **Configurer blocage SIM** :
	- **Verrouiller carte SIM** : active ou désactive la fonction NIP qui exige la saisie du NIP afin de pouvoir utiliser le téléphone.
	- **Modifier code PIN SIM** : modifie le NIP utilisé pour accéder aux données de la carte SIM.
- **Mots de passe visibles** : par défaut, le téléphone affiche des à la saisie de votre mot de passe par mesure de sécurité. Vous pouvez régler le téléphone pour qu'il affiche votre mot de passe lors de sa saisie.
- **Configurer/Changer le mot de passe** : crée et confirme le nouveau mot de passe pour accéder aux données d'identification.

108

Paramètres Paramètres

- **Sélect. admin. de périphérique** : permet d'ajouter et de supprimer des administrateurs du périphérique.
- **Infos & certificats sécurisés** : utilise des certificats et des informations d'identification sûres pour la sécurité de diverses applications.
- **Installer des certificats cryptés** : installe des certificats cryptés stockés sur une carte mémoire.
- **Définir un mot de passe** : crée ou change le mot de passe de stockage des informations d'identification.
- **Supprimer le stockage** : efface toutes les informations d'identification stockées et réinitialise le mot de passe.

# **Applications**

Vous pouvez modifier le paramètre de gestion pour les applications installées.

• **Sources inconnues** : permet d'installer des applications de n'importe quelle source. Si vous ne sélectionnez pas

cette option, vous ne pouvez télécharger que des applications de Android Market.

- **Gérer les applications** : accède à la liste des applications installées dans le téléphone et vérifie l'information de l'application. Pour voir les applications en cours d'exécution ou installées, touchez **Tiers**, **Exécution**, **Tout** ou **Carte SD**.
- **Services en cours d'exécution** : permet de visualiser et de gérer les services en cours d'exécution.
- **Développement :**
	- **Débogage USB** : permet d'utiliser le mode débogage lors de la connexion du téléphone à un ordinateur à l'aide d'un câble de données. Cette fonction sert au développement d'applications.
	- **Rester éclairé** : l'écran ne sera jamais en veille pendant le chargement.
	- **Positions fictives** : permet des positions et informations de service fictives à envoyer au

gestionnaire de localisation à des fins de test. Cette fonction sert au développement d'applications.

- **Samsung Apps** : sélectionne une connexion de réseau (Wi-Fi ou réseau à commutation de paquet) pour recevoir des mises à jour d'applications de Samsung apps.
- **Paramètres USB** : permet d'utiliser divers modes de connexion USB pour connecter votre téléphone à un ordinateur au moyen d'un câble de données.
	- **Kies (MAJ micrologiciel)** : utilise le logiciel Samsung Kies pour mettre à jour le micrologiciel du téléphone.
	- **Lecteur média** : transfère les fichiers au moyen du lecteur Windows Media.
	- **Stockage de masse** : transfère les fichiers dans le téléphone ou à partir du téléphone.
	- **Toujours demander** : permet de choisir le mode de transfert de fichier lorsque le téléphone est connecté à un ordinateur.

# Comptes et synchro.

Vous pouvez changer les paramètres de la fonction Synchronisation auto ou gérer les comptes pour la synchronisation.

- **Données en arrière-plan** : autorise les applications à synchroniser, envoyer ou recevoir des données en tout temps (nécessaure pour utiliser la fonction de synchronisation auto).
- **Synchronisation auto** : règle le téléphone pour synchroniser automatiquement les données de contact, du calendrier et les courriels.

# Confidentialité

Vous pouvez changer les paramètres pour la gestion des paramètres et des données.

• **Sauvegarder mes données** : sauvegarde les paramètres actuels et les données des applications.

- **Restaurer automatiquement** : lors de la réinstallation d'une application, les paramètres et les données des applications sauvegardées sont restaurés.
- **Rétablir parm. par défaut** : restaure vos paramètres aux valeurs par défaut et efface vos données.

# Stockage de la carte SD et du téléphone

Vous pouvez vérifier les espaces utilisé et disponible de la carte SD externe, de la carte SD interne et de la mémoire interne du téléphone.

- **Carte SD externe**
	- **Espace total** : affiche l'espace total pour la mémoire.
	- **Espace disponible** : affiche l'espace disponible pour la mémoire.
	- **Désactiver la carte SD** : désactive la carte mémoire SD externe ou interne avant le formatage.
- **Formater la carte SD** : formate la carte mémoire SD externe ou interne.
- **Carte SD interne**
	- **Espace total** : affiche l'espace total pour la mémoire.
	- **Espace disponible** : affiche l'espace disponible pour la mémoire.
	- **Formater la carte SD** : formate la carte mémoire SD externe ou interne.
- **Stockage interne du téléphone**
	- **Espace total** : affiche l'espace total pour la mémoire.

# Recherche

Vous pouvez changer les paramètres de recherche Web.

- **Paramètres de recherche Google :**
	- **Afficher les suggestions Web** : affiche des suggestions pour la saisie de mots clés.
- **Partager avec Google** : utilise votre position actuelle dans les recherches et autres services Google.
- **Historique des recherches** : affiche ou n'affiche pas l'historique des recherches personnalisées.
- **Gérer l'historique des recherches** : gère les données en ligne de votre historique de recherches.
- **Sources** : sélectionne les types d'éléments que vous voulez inclure dans votre recherche.
- **Effacer les raccourcis** : efface l'information de vos recherches récentes.

# Paramètres de langue

Vous pouvez changer les paramètres de la langue de saisie.

# Langue et région

Vous pouvez sélectionner la langue d'affichage pour tous les menus et toutes les applications et la langue de saisie pour tous les éditeurs de texte.

## Sélectionner la méthode de saisie

Vous pouvez choisir le mode de saisie de texte qui vous convient le mieux entre le **Clavier Swype** et le **Clavier Samsung**.

# Clavier Swype

Langue : sélectionne une langue pour la saisie de texte.

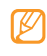

Vous ne pouvez saisir du texte dans n'importe quelle langue. Pour saisir du texte, vous devez changer la langue de saisie de texte pour l'une des langues prises en charge.

- **Reconnaisance mots** : le téléphone prédit les mots d'après votre séquence de caractères saisis et affiche des suggestions de mots.
- **Aide sonore** : active/désactive le son pour le clavier Swype.
- **Retour tactile** : le téléphone vibre lorsque vous pressez une touche.
- **Indicateur d'astuces** : affiche l'indicateur de trucs rapides.
- **Espacement auto.** : insère automatiquement une espace entre les mots.
- **Majuscules auto.** : met automatiquement une majuscule à la première lettre après la fin d'une phrase marquée par un point, un point d'interrogation ou un point d'exclamation.
- **Afficher la trace comp.** : définit la durée d'affichage du tracé Swype.
- **Fenêtre de choix du mot** : définit la fréquence d'affichage de la liste de mots.
- **Vitesse/précision** : définit le rapport entre la vitesse de réponse et la marge d'erreur tolérée.
- **Aide de Swype** : accède à l'information d'aide pour utiliser le clavier Swype.
- **Tutoriel** : vous enseigne comment entrer du texte plus rapidement avec le clavier Swype.
- **Version** : affiche l'information sur la version.

# Clavier Samsung

- **Types de clavier Portrait** : sélectionne le mode de saisie par défaut comme Clavier QWERTY, Clavier 3x4, Zone de saisie manuscrite 1 ou Zone de saisie manuscrite 2.
- **Langues de saisie** : sélectionne les langues pour la saisie de texte.

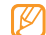

Vous ne pouvez saisir du texte dans n'importe quelle langue. Pour saisir du texte, vous devez changer la langue de saisie de texte pour l'une des langues prises en charge.

- **XT9** : active le mode XT9 pour la saisie de texte à l'aide du mode de saisie prédictif.
- **Paramètres XT9 avancés** : active les fonctions avancées du mode XT9 et règle votre propre liste de mots.
- **Modification du clavier** : active la fonction balayage pour le mode de saisie de texte. Vous pouvez entrez du texte en balayant les touches plutôt qu'en les touchant.
- **Mise en majuscules auto** : met automatiquement une majuscule à la première lettre après la fin d'une phrase marquée par un point, un point d'interrogation ou un point d'exclamation.
- **Paramètres de saisie manuscrite** : personnalise les paramètres du mode d'écriture manuscrite et affiche l'information sur le logiciel d'écriture manuscrite.
- **Reconnaissance vocale** : permet la saisie vocale du texte.
- **Point automatiqu**e : permet de terminer une phrase et d'en commencer une nouvelle en tapant deux espaces (convertit les espaces en un point et une espace et met la première lettre de la phrase en majuscule).
- **Didacticiel** : vous enseigne comment entrer du texte avec le clavier Samsung.

## Entrée et sortie voix

### Paramètres de reconnaissance vocale

• **Langue** : sélectionne la langue de la reconnaissance vocale.

114

Paramètres Paramètres

- **SafeSearch** : active le filtrage de textes et images explicites pour la recherche vocale dans Google
- **Termes choquants** : masque les résultats de mots offensants reconnus.
- **Afficher les astuces** : affiche les astuces de la boite de recherche.

### Paramètres de synthèse vocale

Vous pouvez changer les paramètres de la fonction Synthèse vocale qui lit tout haut le texte de vos messages ou applications la prenant en charge.

- **Ecouter un exemple** : fait entendre un exemple de texte lu.
- **Profil Voiture** : règle le téléphone afin qu'il lise des notifications verbales pour les appels ou messages entrants ou les détails d'évènements.
- **Utiliser mes paramètres** : règle le téléphone pour qu'il utilise les paramètres spécifiés dans les applications plutôt que les paramètres par défaut.
- **Moteur de recherche** : affiche le moteur de synthèse vocale pour le texte parlé (Pico TTS).
- **Installer les données vocales** : télécharge et installe les données vocales pour la fonction Synthèse vocale (nécessaire pour la synthèse vocale).
- **Vitesse d'élocution** : sélectionne une vitesse d'élocution.
- **Langue** : sélectionne la langue parlée.
- **Pico TTS** : règle les paramètres du moteur de synthèse vocale.

# Accessibilité

Vous pouvez activer ou désactiver les applications d'accessibilité téléchargées.

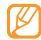

Vous devez télécharger une application d'accessibilité pour utiliser cette option.

• **Tche Marche pr fin appel** : pressez la touche Allumer pour mettre fin aux appels (n'éteint pas l'écran).

# Date et heure

Vous pouvez régler l'affichage de la date et de l'heure de votre téléphone.

- **Automatique** : met à jour automatiquement la date et l'heure du réseau utilisé.
- **Définir la date** : permet de régler la date manuellement.
- **Sélectionner le fuseau horaire** : règle le fuseau horaire local.
- **Définir l'heure** : permet de régler l'heure manuellement.
- **Format 24 heures** : règle l'affichage de l'heure en format 24-heures.
- **Format de date** : sélectionne un format pour la date.

# À propos du téléphone

Vous pouvez accéder à l'information sur votre téléphone, vérifier son statut et apprendre comment l'utiliser.

# Résolution des problèmes

Pour tout problème que vous éprouvez avec votre téléphone mobile, veillez prendre connaisance des procédures de résolution de problèmes suivantes avant de demander l'aide de services professionnels.

Lorsque vous allumez votre téléphone ou souhaitez l'utiliser, vous êtes invité à saisir l'un des codes suivants :

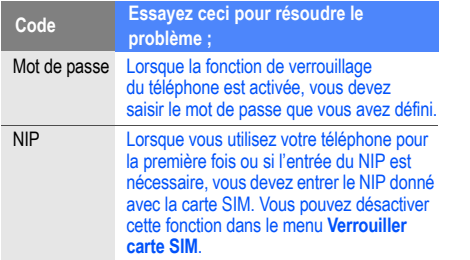

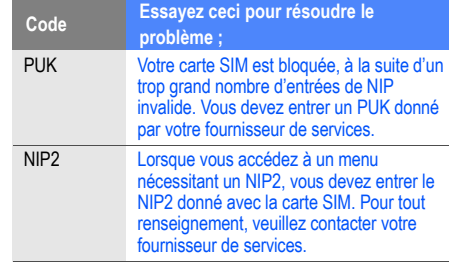

#### **Votre téléphone affiche « Service non disponible » ou « Erreur du réseau »**

- Si vous vous trouvez dans une zone où le signal est faible, il est possible que la connexion s'interrompe. Déplacez-vous et réessayez.
- Certaines options ne peuvent être utilisées sans abonnement. Contactez votre fournisseur de services pour en savoir davantage.

#### **L'écran tactile répond lentement ou incorrectement**

Si l'écran tactile ne répond pas correctement, essayez les actions suivantes :

- Retirez le ruban de protection de l'écran tactile. Le ruban de protection peut empêcher le téléphone de reconnaitre vos saisies, il n'est pas recommandé de le garder sur l'écran tactile.
- Assurez-vous d'avoir les mains propres et sèches lorsque vous touchez du doigt l'écran tactile et les icônes.
- Redémarrez le téléphone pour effacer toute erreur temporaire de logiciel.
- Vérifiez si votre téléphone est mis au niveau de la dernière version disponible.
- Si l'écran tactile est égratigné ou fissuré, apportez le téléphone à un détaillant Samsung près de chez vous.

#### **Votre téléphone se fige ou une erreur fatale se produit**

Si votre téléphone se fige ou met fin aux appels, vous devrez peut-être fermer certaines applications ou le réinitialiser. Si votre téléphone se fige et ne répond plus, tenez la touche [ $\Omega$ ] enfoncée pendant 8 à 10 secondes. Le téléphone se réinitialisera automatiquement.

Si cela ne résoud pas le problème, exécutez une réinitialisation des paramètres par défaut à la sortie de l'usine. En mode veille, sélectionnez **Applications** → **Paramètres** → **Confidentialité** → **Rétablir param. par défaut** → **Réinitialiser le téléphone → Supprimer tout**.

#### **Les appels sont interrompus**

Si vous vous trouvez dans une zone où le signal est faible, il est possible que la connexion s'interrompe. Déplacez-vous et réessayez.

#### **Les appels sortants ne peuvent être établis**

- Avez-vous pressé la touche Envoi ?
- Êtes-vous sur le bon réseau cellulaire ?
- La fonction d'interdiction d'appel est-elle activée pour ce numéro ?

#### **Les appels entrants ne peuvent être établis**

- Avez-vous allumé votre téléphone ?
- Êtes-vous sur le bon réseau cellulaire ?
- La fonction d'interdiction d'appel est-elle activée pour ce numéro ?

#### **Votre interlocuteur ne peut vous entendre**

• Le microphone intégré est-il couvert ?

- Le microphone est-il suffisamment près de votre bouche?
- Si vous utilisez un écouteur, assurez-vous qu'il est branché correctement.

#### **La qualité sonore de l'appel est mauvaise**

- L'antenne interne est-elle bloquée ?
- Si vous vous trouvez dans une zone où le signal est faible, il est possible que vous perdiez le signal. Déplacez-vous et réessayez.

#### **Vous avez sélectionné le numéro d'un contact, mais il ne s'est pas composé**

- Avez-vous saisi le bon numéro dans l'information sur le contact ?
- Saisissez de nouveau le numéro et sauvegardez-le, si nécessaire.
- La fonction d'interdiction d'appel est-elle activée pour ce numéro ?

#### **Le téléphone émet une tonalité et l'icône de la pile clignote**

• La pile est faible. Rechargez ou remplacez la pile pour continuer à utiliser le téléphone.

#### **La pile ne se charge pas correctement ou le téléphone s'éteint pendant la recharge**

- Les pôles de la pile peuvent être souillés. Essuyez les contacts métalliques avec un linge propre, puis essayez de charger la pile.
- Si la pile ne se charge plus complètement, assurez-vous de mettre au rebut votre vieille pile de façon appropriée et remplacez-la par une nouvelle pile (contactez le service de collecte de piles de votre localité pour vous débarrasser de vos piles de façon sécuritaire).

#### **Votre téléphone est chaud**

Si vous utilisez des applications nécessitant beaucoup d'énergie, la température de votre téléphone peut monter. C'est normal. La durée d'utilisation et le rendement du téléphone n'en sont pas affectés.

#### **Un message d'erreur apparait lorsque vous lancez l'appareil photo**

Votre téléphone mobile Samsung requiert une mémoire disponible et un niveau de pile suffisants pour lancer l'application de l'appareil photo. Si des messages d'erreur s'affichent lorsque vous lancez l'appareil photo, essayez les actions suivantes :

- Chargez la pile ou remplacez-la par une pilecomplètement chargée.
- Libérez de l'espace mémoire en transférant des fichiers vers votre ordinateur ou en supprimant des fichiers de votre téléphone.
- Redémarrez le téléphone. Si vous avez encore des problèmes avec l'application de l'appareil photo, contactez le service d'aide à la clientèle de Samsung.

#### **Un message d'erreur apparait lorsque vous ouvrez un fichier musical**

Parfois, certains fichiers musicaux ne peuvent jouer sur votre appareil mobile Samsung pour diverses raisons. Si un message d'erreur apparait lorsque vous ouvrez un fichier musical sur votre téléphone, essayez les actions suivantes :

- Libérez de l'espace mémoire en transférant des fichiers vers votre ordinateur ou en supprimant des fichiers de votre téléphone.
- Vérifiez si le fichier musical est protégé par une gestion des droits numériques. Si le fichier est protégé, assurezvous d'avoir la licence ou la clé appropriée pour le lire.
- Vérifiez si votre téléphone prend en charge ce type de fichier.

#### **Vous ne pouvez trouver un périphérique Bluetooth**

• Avez-vous activé la fonction sans fil Bluetooth des deux appareils ?

- Vérifiez que la fonction Bluetooth du périphérique auquel vous voulez connecter le téléphone est bien activée.
- Les deux appareils doivent se trouver à un maximum de 10 mètres l'un de l'autre.
- Si les directives ci-dessus ne permettent pas de régler le problème, contactez le service d'aide à la clientèle de Samsung.

#### **La connexion entre le téléphone et l'ordinateur ne peut être établie**

- Vérifiez si le câble de données utilisé est compatible avec votre appareil.
- Vérifiez si les pilotes appropriés sont installés et à jour sur votre ordinateur.

# **Renseignements** sur la santé et la sécurité

Une utilisation non conforme à ces règles pourrait causer des blessures corporelles graves et des dommages matériels et nuire au fonctionnement de votre appareil mobile.

Obtenir la meilleure réception possible

## **L'intensité du signal**

La qualité sonore de chaque appel que vous faites ou recevez dépend de l'intensité du signal présent dans votre secteur. Votre téléphone vous informe de l'intensité du signal capté au moyen de barres affichées à côté de l'icône d'intensité du signal. Plus il y a de barres, plus le signal est fort. Si vous êtes dans un édifice, la réception pourrait être meilleure près d'une fenêtre.

## **Le fonctionnement de votre téléphone**

Votre téléphone est en fait un émetteur-récepteur radio. Lorsqu'il est allumé, il recoit et transmet des fréquences radioélectriques (RF). Pendant l'utilisation, le système traitant votre appel contrôle le niveau de puissance. Cette puissance peut atteindre de 0,006 W à 0,2 W en mode numérique.

## **Sécurité en matière de fréquences radioélectriques**

Electrical and Electronics Engineers (IEEE) et l'American National Standards Institute (ANSI) se sont unies pour mettre à jour la norme de niveaux de sécurité 1982 de l'ANSI relativement à l'exposition des êtres humains aux fréquences radioélectriques (RF). Plus de 120 chercheurs, ingénieurs et médecins d'universités, d'agences de santé gouvernementales et de l'industrie ont élaboré cette nouvelle norme après avoir analysé les recherches effectuées. En 1993, la Federal Communication Commission (FCC) a adopté cette nouvelle norme dans le cadre d'un règlement. En aout 1996, la FCC a adopté une norme hybride composée des normes IEEE et ANSI existantes et de lignes directrices publiées par le National Council of Radiation Protection and Measurements (NCRP).

# **Assurer le rendement optimal du téléphone**

Il existe plusieurs solutions simples pour faire fonctionner le téléphone de façon appropriée et assurer un service sécuritaire et satisfaisant.

- Parlez directement dans le microphone.
- Évitez d'exposer le téléphone et les accessoires à la pluie et aux autres liquides. Si le téléphone est aspergé d'un liquide quelconque, éteignez l'appareil immédiatement et retirez la pile. S'il ne fonctionne pas, rapportez-le à un magasin ou appelez le service à la clientèle.
- $\not\!\!\!D$

Pour assurer le meilleur rendement de votre téléphone, l'entretien de votre téléphone et de ses accessoires doit être confié uniquement à un personnel autorisé. Un service de mauvaise qualité pourrait annuler la garantie.

# Assurer une utilisation sécuritaire et un accès approprié au téléphone

Une utilisation non conforme à ces règles pourrait causer des blessures corporelles graves et des dommages matériels.

## **Protégez votre audition**

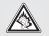

Une exposition excessive aux sons à haut niveau sonore peut nuire à votre audition. Diminuez toujours le volume avant de brancher vos écouteurs dans la prise audio et utilisez les paramètres de volume minimal pour entendre votre interlocuteur ou votre musique.

## **Utilisation du téléphone au volant**

L'utilisation du téléphone au volant (ou l'utilisation du téléphone sans dispositif mains libres) est interdite dans certaines régions. Les lois varient d'un endroit à l'autre. Rappelez-vous que la sécurité est toujours prioritaire.

Lorsque vous utilisez le téléphone au volant :

- Familiarisez-vous avec votre téléphone et ses fonctionnalités, comme la composition rapide et la recomposition.
- Si possible, utilisez un dispositif mains libres.
- Placez votre téléphone à portée de la main.
- Dites à la personne à qui vous parlez que vous êtes au volant. Au besoin, interrompez l'appel quand la circulation est dense ou si les conditions météorologiques sont dangereuses.
- Ne prenez pas de notes ou n'essayez pas de lire un numéro de téléphone en conduisant.
- Composez les numéros de téléphone lentement et évaluez la circulation. Si possible, faites vos appels quand vous êtes arrêté ou avant de vous lancer dans la circulation.
- Ne vous engagez pas dans des conversations stressantes ou émotives qui pourraient vous distraire.

Respectez toujours les règlements limitant l'utilisation

cas d'urgence.

**Règles de sécurité**

d'appareils mobiles dans certains lieux. Votre téléphone peut causer des interférences, alors veuillez l'éteindre où son utilisation est interdite.

• Composez le 911 pour signaler des urgences graves. Ce service est gratuit avec votre téléphone sans fil. • Utilisez votre téléphone sans fil pour aider les autres en

• Appelez l'assistance routière ou composez tout autre numéro spécial d'assistance non urgente, au besoin.

# **Utilisation du téléphone près d'autres appareils électroniques**

La plupart des appareils électroniques modernes sont protégés contre les signaux RF. Cependant, certains appareils peuvent ne pas être protégés contre les signaux RF émis par le téléphone.

Les signaux RF peuvent nuire à des systèmes électroniques mal installés ou mal protégés dans des véhicules automobiles. Vérifiez auprès du fabricant ou des représentants pour savoir si ces systèmes sont protégés contre les signaux RF externes. Vous devriez également consulter le fabricant pour tout équipement que vous avez ajouté à votre véhicule.

Si vous utilisez des appareils médicaux, comme un stimulateur cardiaque ou un appareil auditif, consultez le fabricant pour savoir s'ils sont bien protégés contre les signaux RF externes.

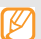

Veuillez toujours éteindre le téléphone dans les établissements de soins de santé et demander la permission avant d'utiliser le téléphone près du matériel médical.

## **Mise en arrêt du téléphone avant de prendre l'avion**

Éteignez votre téléphone avant de monter à bord d'un avion. Pour éviter les interférences possibles avec les systèmes d'avionique, les règlements de la Federal Aviation Administration (FAA) exigent d'obtenir la permission de l'équipage avant d'utiliser votre téléphone dans un avion au sol. Pour prévenir tout risque d'interférence, ces règlements interdisent d'utiliser votre téléphone dans un avion en vol.

## **Mise en arrêt du téléphone dans les endroits dangereux**

Pour éviter de nuire aux opérations de dynamitage, vous devez éteindre le téléphone dans les zones de dynamitage ou dans les zones affichant un avis Éteindre les émetteursrécepteurs.

Les travailleurs de la construction utilisent souvent des appareils RF à distance pour déclencher des explosions.

Éteignez le téléphone dans les zones à atmosphère explosive. Bien que cela arrive rarement, le téléphone et les accessoires peuvent produire des étincelles. Les étincelles pourraient causer une explosion ou un feu causant des blessures corporelles ou même la mort. Les zones à atmosphère potentiellement explosive sont souvent, mais pas toujours, bien indiquées. Elles comprennent :

- Les zones de ravitaillement, comme les stationsservices;
- Les cales des bateaux:
- Les établissements de transfert ou d'entreposage de carburant ou de produits chimiques;
- Les zones où l'atmosphère contient des produits chimiques ou des particules de grain, de poussière ou des poudres métalliques;
- Toute autre zone où on vous demanderait normalementd'arrêter le moteur de votre véhicule.

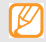

Dans votre véhicule, ne transportez ni n'entreposez jamais de gaz ou de liquides inflammables et d'explosifs dans le compartiment qui contient le téléphone et les accessoires

## **Mise en arrêt du téléphone pendant les orages**

N'utilisez pas votre téléphone pendant un orage. Le téléphone peut cesser de fonctionner et les risques de recevoir une décharge électrique augmentent.

## **Restreindre l'accès des enfants au téléphone**

Votre téléphone n'est pas un jouet. Les enfants ne devraient pas jouer avec le téléphone parce qu'ils pourraient se blesser et blesser les autres, endommager le téléphone, composer le 911 par erreur ou effectuer des appels qui augmenteront vos frais.

## **Avertissement concernant l'écran du téléphone**

L'écran de votre appareil est fait de verre ou de résine acrylique et peut se briser si vous l'échappez ou le frappez. N'utilisez pas votre appareil, si l'écran est brisé ou fissuré, car vous pourriez vous blesser.

## Adaptateur de voyage certifié UL

L'adaptateur de voyage de ce téléphone satisfait les exigences de sécurité UL. Veuillez suivre les consignes de sécurité suivantes données par UL.

UNE UTILISATION NON CONFORME À CES RÈGLES POURRAIT CAUSER DES BLESSURES CORPORELLES ET DES DOMMAGES MATÉRIELS IMPORTANTS. CONSIGNES DE SÉCURITÉ IMPORTANTES - À CONSERVER. DANGER - POUR RÉDUIRE LES RISQUES D'INCENDIE OU DE DÉCHARGE ÉLECTRIQUE, SUIVEZ ATTENTIVEMENT CES

CONSIGNES. POUR BRANCHER L'APPAREIL À UNE SOURCE D'ALIMENTATION À L'EXTÉRIEUR DE L'AMÉRIQUE DU NORD, UTILISEZ UN ADAPTATEUR DE LA CONFIGURATION APPROPRIÉE À LA PRISE DE COURANT. CE BLOC D'ALIMENTATION EST SUPPOSÉ ÊTRE ORIENTÉ CORRECTEMENT EN POSITION VERTICALE OU HORIZONTALE OU SUR PIEDS.

# Entretien de la pile

### **Protection de la pile**

Voici les règles à suivre pour obtenir un rendement optimal de votre pile.

• N'utilisez que les piles et les chargeurs approuvés par Samsung. Ces chargeurs sont conçus pour maximiser la durée utile de la pile. L'utilisation d'autres piles ou chargeurs pourrait annuler la garantie et causer des dommages.

- Pour éviter de l'endommager, rechargez la pile à des températures comprises entre 0 °C et 45 °C (32 °F et 113 °F).
- N'utilisez pas le chargeur au soleil ni dans des endroits très humides, comme la salle de bain.
- Ne jetez pas la pile dans le feu.
- Les contacts métalliques de la pile doivent toujours être propres.
- N'essayez pas de démonter la pile ou de la courtcircuiter.
- Il sera peut-être nécessaire de recharger la pile si le téléphone n'a pas servi depuis longtemps.
- Remplacez la pile lorsqu'elle n'offre plus un rendement acceptable. Elle peut être rechargée des centaines de fois avant qu'il soit nécessaire de la remplacer.
- Ne rangez pas la pile à des températures élevées pendant de longues périodes. Suivez les règles de température de rangement ci-dessous :

Pendant moins d'un mois : -20 °C et 60 °C (-4 °F et 140 °F) Pendant moins d'un mois : -20 °C et 45 °C (-4 °F et 113 °F)

# **Mise au rebut des piles au lithium-ion (Li-ion)**

Pour vous débarrasser des piles au lithium-ion de façon sécuritaire, consultez votre centre de service local.

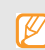

Assurez-vous de jeter votre pile de façon appropriée. Dans certaines régions, il se peut qu'il soit interdit de jeter les piles dans les ordures ménagères ou commerciales.

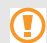

Pour des raisons de sécurité, ne manipulez pas une pile au lithium-ion endommagée ou qui fuit.

# Précautions spéciales et avis d'Industrie Canada

## **Mise en garde**

Toute modification apportée à votre téléphone qui n'est pas expressément approuvée dans le présent document pourrait invalider la garantie du téléphone et annuler votre droit de l'utiliser. N'utilisez que les piles, les antennes et les chargeurs approuvés. L'utilisation d'accessoires non autorisés pourrait être dangereuse et invalidera la garantie du téléphone si lesdits accessoires ont causé des dommages ou une défectuosité au téléphone.

Même si votre téléphone est plutôt robuste, c'est un appareil électronique complexe qui peut se briser. Évitez de l'échapper, de le frapper, de le plier ou de vous assoir dessus.

## **Renseignements destinés à l'utilisateur**

- Cet appareil a subi des tests et répond aux critères d'un dispositif numérique de classe B, d'après la partie 15 des directives de la FCC. Ces critères sont établis afin d'assurer une protection suffisante contre les interférences nocives à l'intérieur d'une résidence. Cet appareil produit, utilise et peut émettre de l'énergie radioélectrique et peut occasionner des interférences nuisibles aux communications radio s'il n'est pas assemblé et utilisé selon les directives. Cependant, il n'y a aucune garantie qu'il ne se produira pas d'interférence dans une installation particulière. Si l'appareil nuit à la réception du signal radio ou de télévision, ce qui peut être vérifié en éteignant puis en allumant de nouveau le téléphone, on recommande à l'utilisateur de prendre les mesures correctives suivantes : Réorientez ou déplacez l'antenne réceptrice.
- Augmentez la distance séparant l'appareil et le récepteur.

• Branchez l'appareil à un circuit différent de celui où est branché le récepteur.

Consultez le marchand ou un technicien expérimenté en radio et télévision.

# Débit d'absorption spécifique (DAS)

Le DAS est une valeur qui correspond à la quantité relative d'énergie RF absorbée par la tête de l'utilisateur du dispositif sans fil.

L'indice DAS d'un téléphone est obtenu par des tests, des mesures et des calculs complexes. Cet indice ne représente pas la quantité d'énergie RF émise par le téléphone. Tous ses modèles de téléphone sont testés en laboratoire à leur indice maximal dans des conditions rigoureuses. Lorsque le téléphone fonctionne, l'indice DAS du téléphone peut être légèrement inférieur au niveau indiqué à la FCC. Ce fait est lié à une variété de facteurs, comme la proximité de l'antenne d'une station, la conception du téléphone et d'autres facteurs. Ce qu'il faut retenir, c'est que chaque

téléphone respecte des normes fédérales strictes. Les variations de l'indice DAS ne représentent pas des variations de la sécurité d'utilisation.

Tous les téléphones doivent respecter la norme fédérale, qui comprend une marge de sécurité substantielle. Comme indiqué plus haut, les variations de l'indice DAS entre les différents modèles de téléphone ne représentent pas des variations de la sécurité d'utilisation. Les indices DAS égaux ou inférieurs à la norme fédérale de 1,6 W/kg sont considérés comme sécuritaires pour le public.

Les indices DAS connus les plus élevés pour le modèle I896 sont :

GSM 850 : Tête : 0,38 W/Kg; Porté au corps : 0,70 W/kg GSM 1900 : Tête : 0,23 W/Kg; Porté au corps : 0,49 W/kg UMTS V : Tête : 0,38 W/kg; Porté au corps : 0,36W/kg UMTS II : Tête : 0,42 W/kg; Porté au corps : 0,44 W/kg 2.4 GHz WLAN : Tête : 0,36 W/Kg; Porté au corps : 0,08 W/Kg

# Renseignements pour le propriétaire

Les numéros de modèle, d'enregistrement et de série du téléphone sont inscrits sur une plaque dans le logement de la pile. Inscrivez ces renseignements dans l'espace cidessous. Ils vous seront utiles si vous devez nous téléphoner au sujet de votre téléphone. Modèle : **SGH-I896**  No de série :

# Garantie du fabricant

# Garantie limitée standard

**Qu'est-ce qui est couvert et pour combien de temps?**  SAMSUNG Electronics Canada inc. (SAMSUNG) garantit à l'acheteur initial (l'Acheteur) que les téléphones et accessoires SAMSUNG (les Produits) sont exempts de vices de matériaux et de fabrication, dans le cadre d'une utilisation et d'une exploitation normales, à compter de la date d'achat et pendant la durée précisée à partir de la date de l'achat :

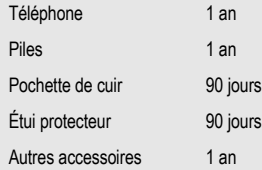

**Qu'est-ce qui n'est pas couvert?** La présente garantie limitée est valide à la condition que l'acheteur utilise le produit de façon adéquate. Elle ne couvre pas les éléments suivants : (a) les défectuosités ou les dommages découlant d'un accident, d'un usage abusif, d'une mauvaise utilisation, de négligence, de contraintes physiques, électriques ou électromécaniques inhabituelles, ou des modifications de l'une ou l'autre partie du produit, y compris l'antenne, ou les dommages d'ordre esthétique; (b) un équipement dont le numéro de série a été supprimé ou rendu illisible; (c) toutes les surfaces de plastique et autres pièces exposées qui sont égratignées ou endommagées à la suite d'un usage normal; (d) les vices de fonctionnement attribuables à l'utilisation du produit avec des accessoires, produits ou équipements auxiliaires ou périphériques qui ne sont ni fournis ni approuvés par SAMSUNG; (e) les défectuosités ou les dommages découlant d'essais, d'une utilisation, d'un entretien, d'une installation, d'un réglage ou d'une réparation inadéquats des produits; (f) l'installation, l'entretien et les services relatifs au produit, ou (g) les produits utilisés ou achetés à l'extérieur des États-Unis et du Canada.

La présente garantie limitée couvre les piles uniquement si leur capacité tombe à moins de 80 % de leur capacité nominale, ou si les piles ont des fuites, et cette garantie limitée ne couvre pas les piles (i) si elles ont été chargées au moyen d'un chargeur de pile que SAMSUNG n'a pas spécifié ou approuvé pour la recharge de ses piles, (ii) si l'un ou l'autre des joints d'étanchéité des piles est brisé ou présente des signes de manipulation non autorisée, ou (iii) si les piles ont été utilisées dans des équipements autres que les téléphones SAMSUNG pour lesquels elles sont destinées.

**Quelles sont les obligations de SAMSUNG?** Pendant la période de garantie applicable, SAMSUNG réparera ou remplacera, à sa seule discrétion et sans frais pour l'acheteur, tout composant défectueux du téléphone ou de l'accessoire. Pour se prévaloir du service dans le cadre de la présente garantie limitée, l'acheteur doit retourner le produit à un réparateur de téléphone Samsung autorisé dans un contenant approprié pour l'expédition, accompagné de la facture de l'acheteur ou de toute autre preuve d'achat comparable sur laquelle sont indiqués la date de l'achat, le

numéro de série du produit, ainsi que le nom et l'adresse du vendeur. Pour savoir où envoyer le téléphone ou l'accessoire, communiquez avec votre fournisseur de services ou avec le Centre d'assistance à la clientèle de Samsung au 1-800-SAMSUNG. SAMSUNG réparera rapidement le produit défectueux dès sa réception. SAMSUNG pourra, à sa discrétion exclusive, utiliser des pièces ou des composants remis à neuf, remis en état ou neufs pour réparer un produit, ou encore remplacer ledit produit par un produit remis à neuf, remis en état ou neuf. Les étuis réparés ou remplacés seront garantis pour une période de 90 jours. Tous les autres produits réparés ou remplacés seront garantis pendant une période égale à la période résiduelle de la garantie limitée originale applicable au produit visé, ou pendant 90 jours, selon la plus longue de ces éventualités. Tous les composants, pièces, cartes et équipements remplacés deviendront la propriété de SAMSUNG. Si SAMSUNG établit qu'un produit n'est pas couvert par la présente garantie limitée, l'acheteur devra payer toutes les pièces ainsi que tous les frais d'expédition

et de main-d'oeuvre applicables à la réparation ou au retour dudit produit.

**Quelles sont les limites à la responsabilité de SAMSUNG?**  SAUF COMME STIPULÉ DANS LA GARANTIE EXPRESSE FIGURANT AUX PRÉSENTES, L'ACHETEUR PREND LE PRODUIT « TEL QUEL », ET SAMSUNG NE FAIT AUCUNE DÉCLARATION NI NE DONNE AUCUNE GARANTIE EXPRESSE OU TACITE QUE CE SOIT À L'ÉGARD DU PRODUIT, Y COMPRIS NOTAMMENT :

• À PROPOS DE LA QUALITÉ MARCHANDE DU PRODUIT OU DE SA CONVENANCE À UN USAGE PARTICULIER;

• AUX GARANTIES LIÉES AUX TITRES DE PROPRIÉTÉ OU DE NON-VIOLATION;

• À LA CONCEPTION, À L'ÉTAT, À LA QUALITÉ OU AU RENDEMENT DU PRODUIT;

• À LA FABRICATION DU PRODUIT OU AUX COMPOSANTS QU'IL CONTIENT; OU

• À LA CONFORMITÉ DU PRODUIT AUX EXIGENCES DE TOUTE LOI, DE TOUTE SPÉCIFICATION OU DE TOUT CONTRAT PERTINENT.

AUCUNE PARTIE DU PRÉSENT GUIDE D'UTILISATION NE POURRA ÊTRE INTERPRÉTÉE COMME CRÉANT UNE QUELCONQUE GARANTIE EXPRESSE À L'ÉGARD DU PRODUIT. TOUTES LES GARANTIES ET CONDITIONS TACITES POUVANT DÉCOULER DE L'APPLICATION DE LA LOI, Y COMPRIS, S'IL Y A LIEU, LES GARANTIES TACITES DE QUALITÉ MARCHANDE ET DE CONVENANCE À UN USAGE PARTICULIER, SONT PAR LA PRÉSENTE LIMITÉES À LA MÊME PÉRIODE QUE LA GARANTIE EXPRESSE ÉCRITE CONTENUE AUX PRÉSENTES. CERTAINES RÉGIONS NE PERMETTENT PAS L'EXCLUSION OU LA LIMITATION DES DOMMAGES INDIRECTS OU CONSÉCUTIFS, NI LA DÉFINITION DE LA DURÉE D'UNE GARANTIE TACITE. IL SE PEUT DONC QUE LES LIMITATIONS OU EXCLUSIONS CI-DESSUS NE S'APPLIQUENT PAS À VOTRE CAS. DE PLUS,

SAMSUNG NE POURRA ÊTRE TENUE RESPONSABLE DE TOUS DOMMAGES DÉCOULANT DE L'ACHAT, DE L'UTILISATION, DE L'USAGE ABUSIF OU DE L'INCAPACITÉ À UTILISER LE PRODUIT, OU DÉCOULANT DIRECTEMENT OU INDIRECTEMENT DE L'UTILISATION OU DE LA PRIVATION D'UTILISATION DU PRODUIT, OU D'UN NONRESPECT DE LA GARANTIE EXPRESSE, Y COMPRIS LES DOMMAGES SPÉCIAUX, INDIRECTS, CONSÉCUTIFS OU AUTRES DOMMAGES SIMILAIRES, DE TOUTE PERTE DE BÉNÉFICES OU D'AVANTAGES PRÉVUS, OU DE DOMMAGES DÉCOULANT DE TOUT DÉLIT (INCLUANT LA NÉGLIGENCE OU UNE FAUTE MAJEURE) OU DE TOUTE FAUTE COMMISE PAR SAMSUNG, SES AGENTS OU EMPLOYÉS, OU DE TOUTE INEXÉCUTION DE CONTRAT OU DE TOUTE RÉCLAMATION DÉPOSÉE CONTRE L'ACHETEUR PAR UNE AUTRE PARTIE. CERTAINES RÉGIONS NE PERMETTENT PAS L'EXCLUSION OU LA LIMITATION DES DOMMAGES INDIRECTS OU CONSÉCUTIFS.
## IL SE PEUT DONC QUE LES LIMITATIONS OU EXCLUSIONS CI-DESSUS NE S'APPLIQUENT PAS À VOTRE CAS.

LA PRÉSENTE GARANTIE LIMITÉE VOUS CONFÈRE DES DROITS SPÉCIFIQUES. IL SE POURRAIT QUE VOUS AYEZ D'AUTRES DROITS, LESQUELS PEUVENT VARIER D'UNE PROVINCE À UNE AUTRE. LA PRÉSENTE GARANTIE LIMITÉE NE POURRA S'ÉTENDRE À TOUTE PERSONNE AUTRE QUE LE PREMIER ACHETEUR ET CONSTITUE LES RECOURS EXCLUSIFS DE L'ACHETEUR. SI UNE PARTIE DE LA PRÉSENTE GARANTIE LIMITÉE EST ILLÉGALE OU INAPPLICABLE EN RAISON D'UNE LOI, LADITE PARTIE ILLÉGALE OU INAPPLICABLE N'AURA AUCUN EFFET SUR L'APPLICABILITÉ DU RESTE DE LA GARANTIE LIMITÉE, QUE L'ACHETEUR RECONNAIT COMME ÉTANT ET DEVANT TOUJOURS ÊTRE JUGÉE LIMITÉE PAR SES MODALITÉS OU DANS LA MESURE PERMISE PAR LA LOI.

LES PARTIES COMPRENNENT QUE L'ACHETEUR PEUT UTILISER DES LOGICIELS OU DE L'ÉQUIPEMENT D'AUTRES FOURNISSEURS AVEC LE PRODUIT. SAMSUNG NE DONNE AUCUNE GARANTIE NI NE FAIT AUCUNE DÉCLARATION, ET IL N'EXISTE AUCUNE CONDITION, EXPRESSE OU TACITE, LÉGALE OU AUTRE QUANT À LA QUALITÉ, AUX POSSIBILITÉS, AU FONCTIONNEMENT, AU RENDEMENT OU À LA CONVENANCE DE TELS LOGICIELS OU ÉQUIPEMENT D'AUTRES FOURNISSEURS, QUE LESDITS LOGICIELS OU ÉQUIPEMENT SOIENT FOURNIS OU NON AVEC LE PRODUIT DISTRIBUÉ PAR SAMSUNG OU AUTREMENT, Y COMPRIS LA CAPACITÉ D'INTÉGRER LESDITS LOGICIELS OU ÉQUIPEMENT AU PRODUIT. LA RESPONSABILITÉ QUANT À LA QUALITÉ, AUX POSSIBILITÉS, AU FONCTIONNEMENT, AU RENDEMENT OU À LA CONVENANCE DE TELS LOGICIELS OU ÉQUIPEMENTS D'AUTRES FOURNISSEURS REPOSE ENTIÈREMENT SUR L'ACHETEUR ET LE FOURNISSEUR DIRECT, LE PROPRIÉTAIRE OU LE FOURNISSEUR DE TELS

## LOGICIELS OU ÉQUIPEMENTS D'AUTRES FOURNISSEURS, SELON LE CAS.

La présente garantie limitée partage le risque des défectuosités de produit entre l'acheteur et SAMSUNG, et les prix des produits de SAMSUNG reflètent ce partage de risques et les limitations de responsabilité contenues dans la présente garantie limitée. Les agents, employés, distributeurs et marchands de SAMSUNG ne sont pas autorisés à apporter des modifications à la présente garantie limitée, ni à offrir des garanties additionnelles pouvant lier SAMSUNG. Par conséquent, les déclarations supplémentaires comme la publicité ou les représentations des marchands, verbales ou écrites, ne constituent pas des garanties de SAMSUNG et n'ont aucun effet.

## Samsung Electronics Canada, Inc.

©2010 Samsung Electronics Canada Inc. Samsung est une marque de commerce déposée de Samsung Electronics Co. Ltd. et de ses sociétés affiliées.

Toute reproduction totale ou partielle est interdite sans approbation écrite préalable.

Les caractéristiques et la disponibilité peuvent être modifiées sans préavis.

# Index

Adaptateur de voyage [6](#page-15-0) AllShare [86](#page-95-0) Android Market [29](#page-38-0) Appareil p[hoto](#page-64-0)

Action 55 Beauté [53](#page-62-0) Paramètres [56](#page-65-0) Photo d'époque [54](#page-63-0) Prendre des photos [49](#page-58-0)

### Appareil vidéo

Paramètres [59](#page-68-0) Saisir des vidéos [57](#page-66-0)

Appel en attente [39](#page-48-0)

Appels À partir des contacts [36](#page-45-0) Appels manqués [38](#page-47-0) Faire un appel [34](#page-43-0) Journal d'appel [39](#page-48-1) Options durant un appel [36](#page-45-1) Rejet automatique [38](#page-47-1) Rejeter un appel [35](#page-44-0) Répondre à un appel [35](#page-44-1) Utiliser un casque d'écoute [36](#page-45-2)

## **Applications**

Accéder [21](#page-30-0)

Câble de données [7](#page-16-0) Calculatrice [95](#page-104-0)

Calendrier [71](#page-80-0)

Carte mémoire [8](#page-17-0) Formater [10](#page-19-0) Insérer [8](#page-17-1) Retirer [9](#page-18-0)

Carte SIM [3](#page-12-0)

## **Cartes** Trouver votre localisation [78](#page-87-0) Clavier Samsung [27](#page-36-0) Clavier Swype [25](#page-34-0) Commande vocale [99](#page-108-0)

Connecter le téléphone à une télé [88](#page-97-0)

Courriel [44](#page-53-0)

Date et heure Régler [22](#page-31-0)

#### Données

Synchronisation automatique [32](#page-41-0) Synchronisation manuelle [33](#page-42-0)

## Écran de veille

Ajouter des éléments [19](#page-28-0) Ajouter ou retirer des p[anneaux](#page-28-1) [21](#page-30-1) Déplacer des éléments 19 Retirer des éléments [20](#page-29-0)

## Écran tactile

Utiliser [17](#page-26-0) Verrouiller ou déverrouiller [18](#page-27-0)

Entrer du texte [25](#page-34-1)

Galerie [61](#page-70-0)

Visionner une vidéo [62](#page-71-0) Visualiser une photo [62](#page-71-1)

## Google Latitude [79](#page-88-0)

## Google Maps [78](#page-87-1)

Google Latitude [79](#page-88-1) Obtenir un itinéraire [78](#page-87-2) Partager votre position [79](#page-88-2) Trouver votre localisation [78](#page-87-0)

## Google Talk [47](#page-56-0)

## **Horloge**

Ajouter [un fuseau horaire](#page-102-0) [94](#page-103-0) Alarme 93

## Interdiction d'appel [39](#page-48-2)

Internet [74](#page-83-0) Naviguer [74](#page-83-1) Layar [77](#page-86-0)

Lecteur de musique 63 Copier des fi[chiers musicaux](#page-75-0) [64](#page-73-0) Paramètres 66

## Mes fichiers [96](#page-105-0)

**Messages** Envoyer un message multimédia [41](#page-50-0) Envoyer un message texte [40](#page-49-0)

Mini journal [95](#page-104-1) Mode silencieux [22](#page-31-1) Modèle de déverrouillage [24](#page-33-0) Mon quotidien [80](#page-89-0) Outils

Commande vocale [99](#page-108-0)

Panneau des raccourcis [20](#page-29-1) Papier peint [23](#page-32-0) Paramètres [102](#page-111-0) À propos du téléphone [115](#page-124-0) Accessibilité [113](#page-122-0) Affichage [106](#page-115-0) Appel [104](#page-113-0) Applications [108](#page-117-0) Bluetooth [103](#page-112-0) Clavier Samsung [112](#page-121-0) Clavier Swype [111](#page-120-0) Comptes [109](#page-118-0) Confidentialité [109](#page-118-1) Date et heure [115](#page-124-1) Langue [111](#page-120-1) Localisation [107](#page-116-0) Messagerie vocale [105](#page-114-0)

Mode Hors-ligne [102](#page-111-1) Réseaux mobiles [103](#page-112-1) Sécurité [107](#page-116-0) Son [105](#page-114-1) Stockage [de la carte SD et du](#page-119-0)  téléphone 110 Synth[èse vocale](#page-112-2) [113](#page-122-0) Wi-Fi 103

## **Photo**

Panorama [52](#page-61-0) Série d[e photo](#page-62-1) [52](#page-61-1) Sourire 53

#### Pile

Charger la pile [6](#page-15-1) Insérer la pile [3](#page-12-1)

Recherche Google [77](#page-86-1)

Samsung Apps [100](#page-109-0)

Social Hub [48](#page-57-0)

## Sonnerie

Changer [23](#page-32-1) Volume [22](#page-31-2)

#### **Téléphone**

Allumer et éteindre [16](#page-25-0) Liste des icônes [14](#page-23-0) Personnaliser [22](#page-31-3) Vue arrière [13](#page-22-0) Vue avant [11](#page-20-0) Vues latérales [12](#page-21-0)

**Texte** Entrer [25](#page-34-2)

ThinkFree Office [97](#page-106-0) Transition [23](#page-32-2)

## Volume Sonnerie [22](#page-31-2)

Wi-Fi [85](#page-94-0) Connexion [86](#page-95-1)

WLAN [85](#page-94-1)

Write and Go [98](#page-107-0)

YouTube [79](#page-88-3)